# **GA-8AENXP-D**

Intel® Pentium® 4 LGA775 Processor Motherboard

User's Manual

Rev. 1004 12ME-8AENXPD-1004

|                                                                            | Name : Timmy Huang                                                                                                    | Date : Nov. 10, 2004                                                                                                    |                                                                                                    | (Stamp)                             |
|----------------------------------------------------------------------------|----------------------------------------------------------------------------------------------------|----------------------------------------------------------------------------------------------------|----------------------------------------------------------------------------------------------------|-------------------------------------|
| Date: Nov. 10, 2004                                                        | Segnature : Finnny Huang                                                                                                    | Manufacturer/Importer                                                                                                    |                                                                                                    |                                     |
| Signature: <u>Eric Lu</u>                                                  | General and Safety requirements for<br>uninterruptible power systems (UPS)                                                  | E EN 50091-1                                                                                                    | Safety of household and similar<br>electrical appliances                                                                                        | 0 EN 60335                          |
| Representative Person's Name: ERIC LU                                      | Salety for information recondecyy equipment<br>including electrical business equipment                                      | us for<br>use                                                                                                    | Satery requirements for mains operated<br>electronic and related apparatus for<br>household and similar general use                             | LI EN 60065                         |
| including that may cause undesired operation.                              | ce with LVD 73/23 EEC                                                                                                    | es the c<br>y stand                                                                                                    | The manufacturer also<br>with the actual require                                                                                                |                                     |
| subject to the following two conditions: (1) This device may not           | (EC conformity marking)                                                                                                    |                                                                                                    |                                                                                                    | CE marking                          |
| This device complies with part 15 of the FCC Rules. Operation is           |                                                                                                    | guipment<br>1 from                                                                                                    | DIN VDE 0855 Cabled distribution systems: Equipment     part 10 for receiving and/or distribution from     part 12 sound and television signals | DIN VDE 085     part 10     part 12 |
| (a),Class B Digital Device<br>Supplementary Information:                   |                                                                                                    | ement<br>stics of<br>vent                                                                                                    | Limits and methods of measurement<br>of radio disturbance characteristics of<br>information technology equipment                                | ⊠ EN 55022                          |
| FCC Part 15, Subpart B, Section 15.107(a) and Section 15.109               | EMC requirements for uninterruptible<br>power systems (UPS)                                                                 | iated                                                                                                    | Immunity from radio interference of<br>broadcast receivers and associated<br>equipment                                                          | 🗆 EN 55020                          |
| Model Number: GA-8AENXP-D<br>Conforms to the following specifications:     | Immunity requirements for household appliances tools and similar apparatus                                                  | ement  I EN 55014-2 stics of les                                                                                                    | Limits and methods of measurement<br>of radio disturbance characteristics of<br>fluorescent lamps and luminaries                                | 🗆 EN 55015                          |
| Product Name: Motherboard                                                  | Generic immunity standard Part 2:<br>Industrial environment                                                                 | Incal D EN 50082-2                                                                                                    | portable tools and similar electrical<br>apparatus                                                                                              |                                     |
| hereby declares that the product                                           | Generic immunity standard Part 1:<br>Residual, commercial and light industry                                                | ement II EN 50082-1<br>stics of                                                                                                    | Limits and methods of measurement<br>of radio disturbance characteristics of<br>household electrical appliances.                                | 🗆 EN 55014-1                        |
| City of Industry, CA 91748<br>Phone/Fax No: (818) 854-9338/ (818) 854-9339 | Information Technology<br>equipment-Immunity<br>characteristics-Limits and methods of<br>measurement                        | ement I I EN 56024<br>stics of<br>latted                                                                                                   | Limits and methods of measurement<br>of radio disturbance characteristics of<br>broadcast receivers and associated<br>equipment                 | 0 EN 55013                          |
| Address: 17358 Railroad Street                                             | Disturbances in supply systems caused<br>by household appliances and similar<br>electrical equipment "Voltage fluctuations" | al (ISM) III EN 61000-3-3                                                                                                    | industrial, scientific and medical (ISM<br>high frequency equipment                                                                             |                                     |
| Responsible Party Name: G.B.T. INC. (U.S.A.)                               | Disturbances in supply systems caused                                                                                       |                                                                                                    | Limits and methods of measurement<br>of radio disturbance characteristics of                                                                    | 🗆 EN 55011                          |
|                                                                            | mity is declared)<br>rective                                                                                                | is in conformity with<br>(reference to the specification under which conformity is declared<br>in accordance with 89/336 EEC-EMC Directive | (reference to the<br>in acc                                                                                                    |                                     |
|                                                                            | o which it refers)                                                                                                    | (description of the apparatus, system, installation to which it refers)<br>Motherboard<br>GA-8AENXP-D                                      | (description of the                                                                                                    |                                     |
| Per FCC Part 2 Section 2.1077(a)                                           | Gormany                                                                                                    | G.B.T. Technology Trading GMbH<br>Ausschlager Weg 41, 1F 20537 Hamburg, Germany<br>declare that the product                                | Ausschla                                                                                                    |                                     |
| DECLARATION OF CONFORMITY                                                  | nity                                                                                                    | Declaration of Conformity<br>We, Manufactureer/Importer<br>(Mal address)                                                                   | Dec                                                                                                    |                                     |

#### Copyright

© 2005 GIGA-BYTE TECHNOLOGY CO., LTD. All rights reserved. The trademarks mentioned in the manual are legally registered to their respective companies.

#### <u>Notice</u>

The written content provided with this product is the property of Gigabyte. No part of this manual may be reproduced, copied, translated, or transmitted in any form or by any means without Gigabyte's prior written permission. Specifications and features are subject to change without prior notice.

#### Product Manual Classification

In order to assist in the use of this product, Gigabyte has categorized the user manual in the following:

- For quick installation, please refer to the "Hardware Installation Guide" included with the product.
- For detailed product information and specifications, please carefully read the "Product User Manual".
- For detailed information related to Gigabyte's unique features, please go to the "Technology Guide" section on Gigabyte's website to read or download the information you need.

For more product details, please click onto Gigabyte's website at www.gigabyte.com.tw

## Table of Contents

| GA-8AEN    | XP-D I       | Motherboard Layout                                                                 | 6        |
|------------|--------------|------------------------------------------------------------------------------------|----------|
| Block Diag | ram          |                                                                                    | 7        |
|            |              |                                                                                    |          |
| Chapter 1  | Hardv        | ware Installation                                                                  | 9        |
|            | 1-1          | Considerations Prior to Installation                                               | 9        |
|            | 1-2          | Feature Summary                                                                    | 10       |
|            | 1-3          | Installation of the CPU and Heatsink                                               | 12       |
|            | 1-3          | 3-1 Installation of the CPU                                                        | 12       |
|            | 1-3          | 3-2 Installation of the Heatsink                                                   | 13       |
|            | 1-4          | Installing/Removing Cool-Plus (Northbridge Cooling Fan)                            | 14       |
|            | 1-5          | Installation of Memory                                                             | 14       |
|            | 1-6          | Installation of Expansion Cards                                                    | 16       |
|            | 1-7          | I/O Back Panel Introduction                                                        | 17       |
|            | 1-8          | Connectors Introduction                                                            | 18       |
|            |              |                                                                                    |          |
| Chapter 2  | BIOS         | S Setup                                                                            | 29       |
|            | The M        | /ain Menu (For example: BIOS Ver. : F3d)                                           | 30       |
|            | 2-1          | Standard CMOS Features                                                             |          |
|            | 2-2          | Advanced BIOS Features                                                             | 34       |
|            | 2-3          | Integrated Peripherals                                                             | 36       |
|            | 2-4          | Power Management Setup                                                             | 40       |
|            | 2-5          | PnP/PCI Configurations                                                             | 41       |
|            | 2-6          | PC Health Status                                                                   | 42       |
|            | 2-7          | MB Intelligent Tweaker(M.I.T.)                                                     | 44       |
|            | 2-8          | Select Language                                                                    | 46       |
|            | 2-9          |                                                                                    |          |
|            |              | Load Fail-Safe Defaults                                                            | 40       |
|            | 2-10         |                                                                                    |          |
|            | 2-10<br>2-11 | Load Fail-Safe Defaults<br>Load Optimized Defaults<br>Set Supervisor/User Password | 47       |
|            |              | Load Optimized Defaults                                                            | 47<br>47 |

| Chapter 3 | Drive | rs Installation                                           | 51 |
|-----------|-------|-----------------------------------------------------------|----|
|           | 3-1   | Install Chipset Drivers                                   | 51 |
|           | 3-2   | Software Applications                                     | 52 |
|           | 3-3   | Driver CD Information                                     | 52 |
|           | 3-4   | Hardware Information                                      | 53 |
|           | 3-5   | Contact Us                                                | 53 |
|           |       |                                                           |    |
| Chapter 4 | Appe  | endix                                                     | 55 |
|           | 4-1   | Unique Software Utilities                                 |    |
|           | 4-1   | 1-1 EasyTune 5 Introduction                               | 56 |
|           | 4-1   | 1-2 Xpress Recovery Introduction                          | 57 |
|           | 4-1   | 1-3 Flash BIOS Method Introduction                        |    |
|           | 4-1   | 1-4 Serial ATA BIOS Setting Utility Introduction          | 71 |
|           | 4-1   | 1-5 2- / 4- / 6- / 8- Channel Audio Function Introduction | 78 |
|           | 4-2   | Troubleshooting                                           | 83 |

## **GA-8AENXP-D Motherboard Layout**

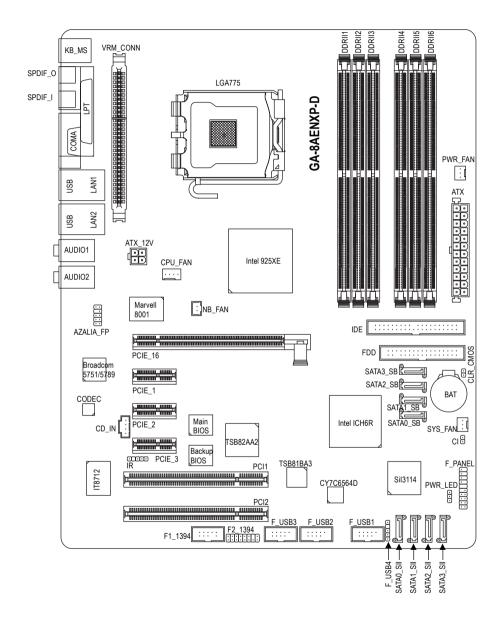

## **Block Diagram**

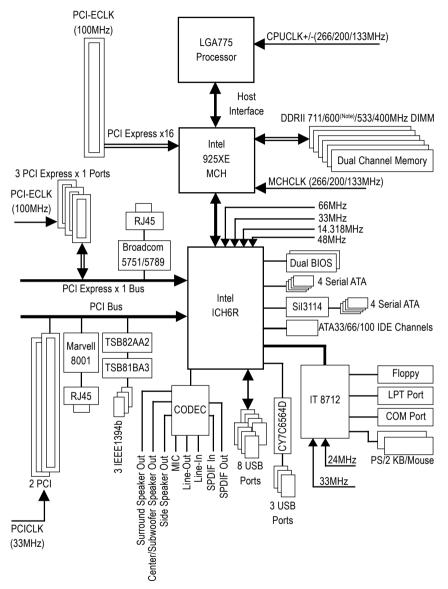

(Note) To use a DDRII 711 memory module on the motherboard, you must install a 1066MHz FSB processor and overclock in BIOS. To use a DDRII 600 memory module on the motherboard, you must install an 800MHz FSB

\_\_\_\_

processor and overclock in BIOS.

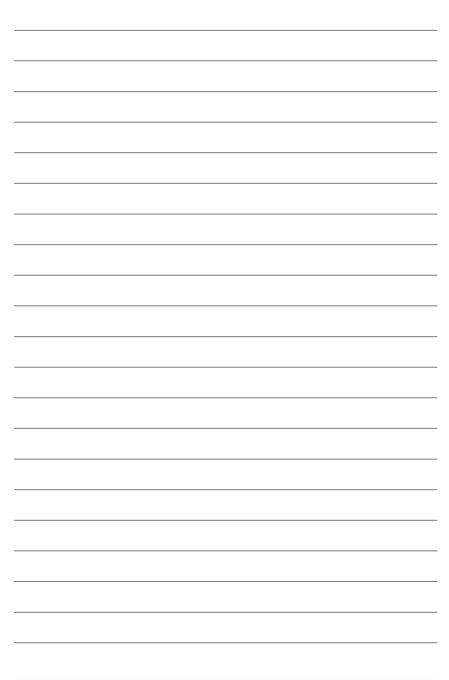

## **Chapter 1 Hardware Installation**

## 1-1 Considerations Prior to Installation

#### **Preparing Your Computer**

The motherboard contains numerous delicate electronic circuits and components which can become damaged as a result of electrostatic discharge (ESD). Thus, prior to installation, please follow the instructions below:

- 1. Please turn off the computer and unplug its power cord.
- 2. When handling the motherboard, avoid touching any metal leads or connectors.
- It is best to wear an electrostatic discharge (ESD) cuff when handling electronic components (CPU, RAM).
- 4. Prior to installing the electronic components, please have these items on top of an antistatic pad or within a electrostatic shielding container.
- 5. Please verify that the power supply is switched off before unplugging the power supply connector from the motherboard.

#### Installation Notices

- 1. Prior to installation, please do not remove the stickers on the motherboard. These stickers are required for warranty validation.
- 2. Prior to the installation of the motherboard or any hardware, please first carefully read the information in the provided manual.
- 3. Before using the product, please verify that all cables and power connectors are connected.
- 4. To prevent damage to the motherboard, please do not allow screws to come in contact with the motherboard circuit or its components.
- 5. Please make sure there are no leftover screws or metal components placed on the motherboard or within the computer casing.
- 6. Please do not place the computer system on an uneven surface.
- 7. Turning on the computer power during the installation process can lead to damage to system components as well as physical harm to the user.
- 8. If you are uncertain about any installation steps or have a problem related to the use of the product, please consult a certified computer technician.

#### Instances of Non-Warranty

- 1. Damage due to natural disaster, accident or human cause.
- 2. Damage as a result of violating the conditions recommended in the user manual.
- 3. Damage due to improper installation.
- 4. Damage due to use of uncertified components.
- 5. Damage due to use exceeding the permitted parameters.
- 6. Product determined to be an unofficial Gigabyte product.

## 1-2 Feature Summary

| CPU             | <ul> <li>Supports the latest Intel<sup>®</sup> Pentium<sup>®</sup> 4 LGA775 CPU</li> </ul>          |
|-----------------|----------------------------------------------------------------------------------------------------|
|                 | Supports 1066/800/533MHz FSB                                                                        |
|                 | L2 cache varies with CPU                                                                            |
| Chipset         | Northbridge: Intel <sup>®</sup> 925XE Express Chipset                                               |
|                 | Southbridge: Intel <sup>®</sup> ICH6R                                                               |
| Memory          | 6 DDR II DIMM memory slots (supports up to 4GB memory) (Note 1)                                     |
| ·               | <ul> <li>Supports dual channel DDR II 711/600<sup>(Note 2)</sup>/533/400 unbrffered DIMM</li> </ul> |
|                 | Supports 1.8V DDR II DIMM                                                                           |
| Slots           | 1 PCI Express x 16 slot                                                                             |
|                 | <ul> <li>3 PCI Express x 1 slots</li> </ul>                                                         |
|                 | 2 PCI slots                                                                                         |
| IDE Connections | 1 IDE connection (UDMA 33/ATA 66/ATA 100), allows connection of                                     |
|                 | 2 IDE devices                                                                                       |
| FDD Connections | 1 FDD connection, allows connection of 2 FDD devices                                                |
| Onboard SATA    | 8 Serial ATA ports :                                                                                |
|                 | 4 ports from ICH6R controller (SATA0_SB, SATA1_SB, SATA2_SB, SATA3_SB);                             |
|                 | 4 ports from Sil3114 controller (SATA0_SII, SATA1_SII, SATA2_SII, SATA3_SII)                        |
| Peripherals     | <ul> <li>1 parallel port supporting Normal/EPP/ECP mode</li> </ul>                                  |
|                 | <ul> <li>1 serial port (COMA)</li> </ul>                                                            |
|                 | <ul> <li>11 USB 2.0/1.1 ports (rear x 4, front x 7 via cable)</li> </ul>                            |
|                 | <ul> <li>3 IEEE1394b ports (requires cable)</li> </ul>                                              |
|                 | 1 front audio connector                                                                             |
|                 | 1 IR connector                                                                                      |
|                 | <ul> <li>1 PS/2 keyboard port</li> </ul>                                                            |
|                 | 1 PS/2 mouse port                                                                                   |
| Onboard LAN     | Onboard Marvell 8001 chip (10/100/1000 Mbit) (LAN1)                                                 |
|                 | <ul> <li>Onboard Broadcom 5751/5789 chip (10/100/1000 Mbit) (LAN2)</li> </ul>                       |
|                 | 2 RJ 45 ports                                                                                       |
| Onboard Audio   | ALC880 CODEC                                                                                        |
|                 | Supports Jack Sensing function                                                                      |
|                 | <ul> <li>Supports 2 / 4 / 6 / 8 channel audio</li> </ul>                                            |
|                 | Supports Line In ; Line Out (Front Speaker Out) ; MIC ; Surround Speaker Out                        |
|                 | (Rear Speaker Out) ; Center/Subwoofer Speaker Out ;                                                 |
|                 | Side Speaker Out connection                                                                         |
|                 | SPDIF In/Out connection                                                                             |
|                 | CD In connection                                                                                    |
|                 |                                                                                                    |

(Note 1) Due to standard PC architecture, a certain amount of memory is reserved for system usage and therefore the actual memory size is less than the stated amount.

For example, 4 GB of memory size will instead be shown as 3.xxGB memory during system startup.

(Note 2) To use a DDRII 711 memory module on the motherboard, you must install a 1066MHz FSB processor and overclock in BIOS.

To use a DDRII 600 memory module on the motherboard, you must install an 800MHz FSB processor and overclock in BIOS.

| I/O Control         | • IT8712                                                                           |
|---------------------|------------------------------------------------------------------------------------|
| Hardware Monitor    | System voltage detection                                                           |
|                     | CPU temperature detection                                                          |
|                     | CPU / System / Power fan speed detection                                           |
|                     | CPU warning temperature                                                            |
|                     | CPU / System / Power fan failure warning                                           |
|                     | CPU smart fan control                                                              |
| Onboard SATA RAID   | <ul> <li>Onboard ICH6R chipset (SATA0_SB, SATA1_SB, SATA2_SB, SATA3_SB)</li> </ul> |
|                     | - supports data striping (RAID 0) or mirroring (RAID 1) function                   |
|                     | <ul> <li>supports data transfer rate of up 150 MB</li> </ul>                       |
|                     | <ul> <li>supports hot plugging function</li> </ul>                                 |
|                     | <ul> <li>supports a maximum of 4 SATA connections</li> </ul>                       |
|                     | <ul> <li>supported on the Win 2000/XP operating systems</li> </ul>                 |
|                     | Onboard Silicon Image Sil3114 chipset (SATA0_SII, SATA1_SII, SATA2_SII, SATA3_SII) |
|                     | - supports data striping (RAID 0), mirroring (RAID 1) or                           |
|                     | striping + mirroring (RAID 0+1)                                                    |
|                     | <ul> <li>supports data transfer rate of up 150 MB</li> </ul>                       |
|                     | <ul> <li>supports hot plugging function</li> </ul>                                 |
|                     | <ul> <li>supports a maximum of 4 SATA connections</li> </ul>                       |
|                     | <ul> <li>supported on the Win 2000/XP/NT/98/Me operating systems</li> </ul>        |
| BIOS                | Use of licensed AWARD BIOS                                                         |
|                     | <ul> <li>Supports Dual BIOS/Q-Flash/Multilanguage BIOS</li> </ul>                  |
| Additional Features | Supports U-Plus DPS                                                                |
|                     | Supports @BIOS                                                                     |
|                     | Supports EasyTune 5                                                                |
| Overclocking        | Over Voltage via BIOS (CPU/ DDR II/ PCI-E)                                         |
|                     | <ul> <li>Over Clock via BIOS (CPU/ DDR II/ PCI-E)</li> </ul>                       |
| Form Factor         | ATX form factor; 30.5cm x 24.4cm                                                   |

## **1-3** Installation of the CPU and Heatsink

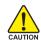

Before installing the CPU, please comply with the following conditions:

- 1. Please make sure that the motherboard supports the CPU.
- Please take note of the one indented corner of the CPU. If you install the CPU in the wrong direction, the CPU will not insert properly. If this occurs, please change the insert direction of the CPU.
  - 3. Please add an even layer of heat sink paste between the CPU and heatsink.
  - 4. Please make sure the heatsink is installed on the CPU prior to system use, otherwise overheating and permanent damage of the CPU may occur.
  - 5. Please set the CPU host frequency in accordance with the processor specifications. It is not recommended that the system bus frequency be set beyond hardware specifications since it does not meet the required standards for the peripherals. If you wish to set the frequency beyond the proper specifications, please do so according to your hardware specifications including the CPU, graphics card, memory, hard drive, etc.

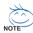

#### HT functionality requirement content :

Enabling the functionality of Hyper-Threading Technology for your computer system requires all of the following platform components:

- CPU: An Intel® Pentium 4 Processor with HT Technology
- Chipset: An Intel® Chipset that supports HT Technology
- BIOS: A BIOS that supports HT Technology and has it enabled
- OS: An operation system that has optimizations for HT Technology

#### 1-3-1 Installation of the CPU

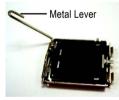

Fig. 1 Gently lift the metal lever located on the CPU socket to the upright position.

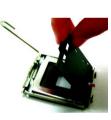

Fig. 2 Remove the plastic covering on the CPU socket.

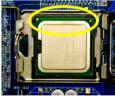

#### Fig. 3

Notice the small gold colored triangle located on the edge of the CPU socket. Align the indented corner of the

CPU with the triangle and gently insert the CPU into position. (Grasping the CPU firmly between your thumb and forefinger, carefully place it into the socket in a straight and downwards motion. Avoid twisting or bending motions that might cause damage to the CPU during installation.)

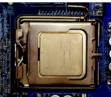

Fig. 4 Once the CPU is properly inserted, please replace the load plate and push the metal lever back into its original position.

#### 1-3-2 Installation of the Heatsink

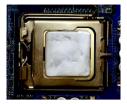

#### Fig.1

Please apply an even layer of heatsink paste on the surface of the installed CPU.

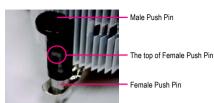

#### Fig. 2

(Turning the push pin along the direction of arrow is to remove the heatsink, on the contrary, is to install.) Please note the direction of arrow sign on the male push pin doesn't face inwards before installation. (This instruction is only for Intel boxed fan)

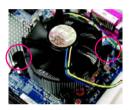

#### Fig. 3

Place the heatsink atop the CPU and make sure the push pins aim to the pin hole on the motherboard. Pressing down the push pins diagonally.

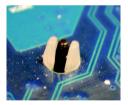

#### Fig. 5

Please check the back of motherboard after installing. If the push pin is inserted as the picture, the installation is complete.

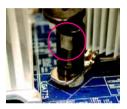

#### Fig. 4

Please make sure the Male and Female push pin are joined closely. (for detailed installation instructions, please refer to the heatsink installation section of the user manual)

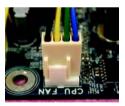

#### Fig. 6

Finally, please attach the power connector of the heatsink to the CPU fan header located on the motherboard.

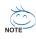

The heatsink may adhere to the CPU as a result of hardening of the heatsink paste. To prevent such an occurrence, it is suggested that either thermal tape rather than heat sink paste be used for heat dissipation or using extreme care when removing the heatsink.

## 1-4 Installing/Removing Cool-Plus (Northbridge Cooling Fan)

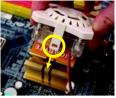

Fig.1

To attach Cool-Plus to a heatsink, align the extensions on both sides with the grooves in the heatsink as shown. Firmly press down until it snaps into position.

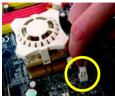

Fig.2

Once the fan is properly affixed onto the heatsink, plug the power cable into the NB\_FAN connector.

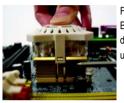

#### Fig.3

Before proceeding, first check to make sure that the fan's power cable is disconnected. Then, while applying pressure to the top of the fan, carefully use a screwdriver to dislodge the extension on one side.

Exerting too much pressure on the fan during removal might cause the side extensions to break-off.

### 1-5 Installation of Memory

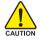

Before installing the memory modules, please comply with the following conditions:

- Please make sure that the memory used is supported by the motherboard. It is recommended that memory of similar capacity, specifications and brand be used.
- Before installing or removing memory modules, please make sure that the computer power is switched off to prevent hardware damage.
- 3. Memory modules have a foolproof insertion design. A memory module can be installed in only one direction. If you are unable to insert the module, please switch the direction.

The motherboard supports DDR II memory modules, whereby BIOS will automatically detect memory capacity and specifications. Memory modules are designed so that they can be inserted only in one direction. The memory capacity used can differ with each slot.

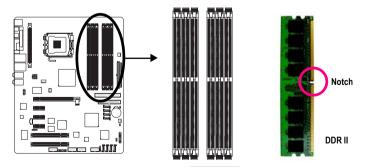

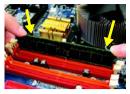

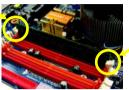

#### Fig.1

The DIMM socket has a notch, so the DIMM memory module can only fit in one direction. Insert the DIMM memory module vertically into the DIMM socket. Then push it down.

#### Fig.2

Close the plastic clip at both edges of the DIMM sockets to lock the DIMM module.

Reverse the installation steps when you wish to remove the DIMM module.

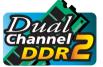

#### Dual Channel DDR II

GA-8AENXP-D supports the Dual Channel Technology. After operating the Dual Channel Technology, the bandwidth of Memory Bus will double.

▶ Channel B : DDR II 4, DDR II 5, DDR II 6

If you want to operate the Dual Channel Technology, please note the following explanations due to the limitation of Intel chipset specifications.

- 1. Dual channel memory cannot be used if one, three or five DDR II memory modules are installed.
- If two DDR II memory modules are installed (same storage capacity), one must be added to the Channel A slot and the other in the Channel B slot in order to use dual channel memory. Dual channel memory cannot function if both DDR II memory modules are installed on the same channel.
- 3. If four DDR II memory modules are installed (same storage capacity), one pair must be added to the Channel A slot and the other pair in the Channel B in order to use dual channel memory.
- 4. If six DDR II memory modules are installed, please use memory of the same storage capacity in order to use dual channel memory and for BIOS to detect all the DDR II memory modules. Please follow the order below :

DDR II 1: single/double-sided memory

- DDR II 2: single-sided memory
- DDR II 3: single-sided memory
- DDR II 4: single/double-sided memory (If DDR II 1 is double-sided memory, then DDR II 4 must also be double-sided memory)

DDR II 5: single-sided memory

DDR II 6: single-sided memory

We'll strongly recommend our user to slot two DDR memory modules into the DIMMs with the same color in order for Dual Channel Technology to work.

The following table is for Dual Channel Technology combination: (DS: Double Side, SS: Single Side)

|                 | DDR II 1 | DDR II 2 | DDR II 3 | DDR II 4 | DDR II 5 | DDR II 6 |
|-----------------|----------|----------|----------|----------|----------|----------|
| 2 memory module | DS/SS    | Х        | Х        | DS/SS    | Х        | Х        |
|                 | Х        | DS/SS    | Х        | Х        | DS/SS    | Х        |
|                 | Х        | Х        | DS/SS    | Х        | Х        | DS/SS    |
| 4 memory module | DS/SS    | DS/SS    | Х        | DS/SS    | DS/SS    | Х        |
| 6 memory module | DS/SS    | SS       | SS       | DS/SS    | SS       | SS       |

## 1-6 Installation of Expansion Cards

You can install your expansion card by following the steps outlined below:

- 1. Read the related expansion card's instruction document before install the expansion card into the computer.
- 2. Remove your computer's chassis cover, screws and slot bracket from the computer.
- 3. Press the expansion card firmly into expansion slot in motherboard.
- 4. Be sure the metal contacts on the card are indeed seated in the slot.
- 5. Replace the screw to secure the slot bracket of the expansion card.
- 6. Replace your computer's chassis cover.
- 7. Power on the computer, if necessary, setup BIOS utility of expansion card from BIOS.
- 8. Install related driver from the operating system.

Installing a PCI Express x 16 expansion card:

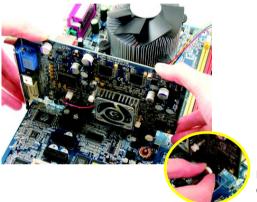

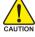

Please carefully pull out the small whitedrawable bar at the end of the PCI Express x 16 slot when you try to install/uninstall the VGA card. Please align the VGA card to the onboard PCI Express x 16 slot and press firmly down on the slot. Make sure your VGA card is locked by the small white-drawable bar.

## 1-7 I/O Back Panel Introduction

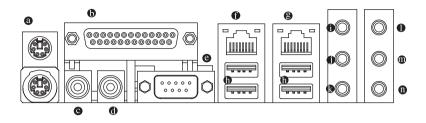

#### PS/2 Keyboard and PS/2 Mouse Connector

To install a PS/2 port keyboard and mouse, plug the mouse to the upper port (green) and the keyboard to the lower port (purple).

#### Parallel Port

The parallel port allows connection of a printer, scanner and other peripheral devices.

#### • SPDIF\_O (SPDIF Out)

The SPDIF output is capable of providing digital audio to external speakers or compressed AC3 data to an external Dolby Digital Decoder.

#### SPDIF\_I (SPDIF In)

Use SPDIF In feature only when your device has digital output function.

#### • COM A (Serial Port)

Connects to serial-based mouse or data processing devices.

#### LAN Port 1

The provided Internet connection is Gigabit Ethernet, providing data transfer speeds of 10/100/1000Mbps.

#### LAN Port 2

The provided Internet connection is Gigabit Ethernet(PCI Express Gigabit), providing data transfer speeds of 10/100/1000Mbps.

#### USB port

Before you connect your device(s) into USB connector(s), please make sure your device(s) such as USB keyboard, mouse, scanner, zip, speaker...etc. have a standard USB interface. Also make sure your OS supports USB controller. If your OS does not support USB controller, please contact OS vendor for possible patch or driver upgrade. For more information please contact your OS or device(s) vendors.

#### Line In

Devices like CD-ROM, walkman etc. can be connected to Line In jack.

#### Line Out (Front Speaker Out)

Connect the stereo speakers, earphone or front surround speakers to this connector.

#### MIC In

Microphone can be connected to MIC In jack.

#### Rear Speaker Out

Connect the rear surround speakers to this connector.

#### Center/Subwoofer Speaker Out

Connect the Center/Subwoofer speakers to this connector.

#### Side Speaker Out

Connect the side surround speakers to this connector.

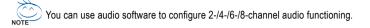

## 1-8 Connectors Introduction

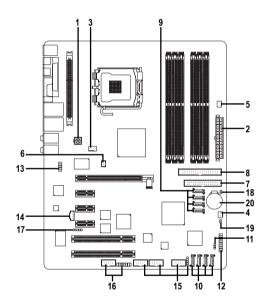

| 1)  | ATX_12V                                 | 11) | PWR_LED                           |
|-----|-----------------------------------------|-----|-----------------------------------|
| 2)  | ATX (Power Connector)                   | 12) | F_PANEL                           |
| 3)  | CPU_FAN                                 | 13) | AZALIA_FP                         |
| 4)  | SYS_FAN                                 | 14) | CD_IN                             |
| 5)  | PWR_FAN                                 | 15) | F_USB1 / F_USB2 / F_USB3 / F_USB4 |
| 6)  | NB_FAN                                  | 16) | F1_1394 / F2_1394                 |
| 7)  | FDD                                     | 17) | IR                                |
| 8)  | IDE                                     | 18) | CLR_CMOS                          |
| 9)  | SATA0_SB/SATA1_SB/SATA2_SB/SATA3_SB     | 19) | CI                                |
| 10) | SATA0_SII/SATA1_SII/SATA2_SII/SATA3_SII | 20) | BAT                               |
|     |                                         |     |                                   |

#### 1/2) ATX\_12V/ATX (Power Connector)

With the use of the power connector, the power supply can supply enough stable power to all the components on the motherboard. Before connecting the power connector, please make sure that all components and devices are properly installed. Align the power connector with its proper location on the motherboard and connect tightly.

The ATX\_12V power connector mainly supplies power to the CPU. If the ATX\_12V power connector is not connected, the system will not start.

Caution!

Please use a power supply that is able to handle the system voltage requirements. It is recommended that a power supply that can withstand high power consumption be used (300W or greater). If a power supply is used that does not provide the required power, the result can lead to an unstable system or a system that is unable to start.

If you use a 24-pin ATX power supply, please remove the small cover on the power connector on the motherboard before plugging in the power cord ; Otherwise, please do not remove it.

4

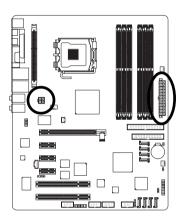

| 2 | Pin No. | Definition |
|---|---------|------------|
|   | 1       | GND        |
|   | 2       | GND        |
| 1 | 3       | +12V       |
|   | 4       | +12V       |
|   |         |            |

| $\Box$    | Pin No. | Definition                |
|-----------|---------|---------------------------|
| 13 🕞 🗐 1  | 1       | 3.3V                      |
|           | 2       | 3.3V                      |
|           | 3       | GND                       |
|           | 4       | VCC                       |
|           | 5       | GND                       |
|           | 6       | VCC                       |
|           | 7       | GND                       |
|           | 8       | Power Good                |
|           | 9       | 5V SB(stand by +5V)       |
|           | 10      | +12V                      |
|           | 11      | +12V                      |
|           | 12      | 3.3V(Only for 24pins ATX) |
| 24 🕛 🕛 12 | 13      | 3.3V                      |
| 25        | 14      | -12V                      |
|           | 15      | GND                       |
|           | 16      | PS_ON(soft On/Off)        |
|           | 17      | GND                       |
|           | 18      | GND                       |
|           | 19      | GND                       |
|           | 20      | -5V                       |
|           | 21      | VCC                       |
|           | 22      | VCC                       |
|           | 23      | VCC                       |
|           | 24      | GND                       |

#### 3/4/5) CPU\_FAN / SYS\_FAN / PWR\_FAN (Cooler Fan Power Connector)

The cooler fan power connector supplies a +12V power voltage via a 3-pin/4-pin(only for CPU FAN) power connector and possesses a ful-proof connection design.

Most coolers are designed with color-coded power connector wires. A red power connector wire indicates a positive connection and requires a +12V power voltage. The black connector wire is the ground wire (GND).

Please remember to connect the power to the cooler to prevent system overheating and failure. Caution!

Please remember to connect the power to the CPU fan to prevent CPU overheating and failure.

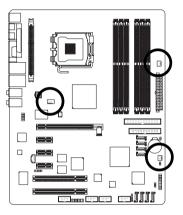

| Pin No. | Definition         |
|---------|--------------------|
| 1       | GND                |
| 2       | +12V               |
| 3       | Sense              |
| 4       | Speed Control      |
|         | (Only for CPU_FAN) |

SYS FAN / PWR FAN

CPU FAN

#### 6) NB\_FAN (Chip Fan Connector)

If you installed wrong direction, the chip fan will not work. Sometimes will damage the chip fan. (Usually black cable is GND)

> 1

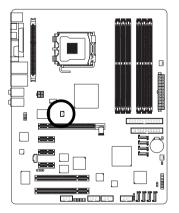

| Pin No. |  |
|---------|--|
| 1       |  |
| 2       |  |

| Pin No. | Definition |
|---------|------------|
| 1       | +12V       |
| 2       | GND        |

#### 7) FDD (FDD Connector)

The FDD connector is used to connect the FDD cable while the other end of the cable connects to the FDD drive. The types of FDD drives supported are: 360KB, 720KB, 1.2MB, 1.44MB and 2.88MB. Please connect the red power connector wire to the pin1 position.

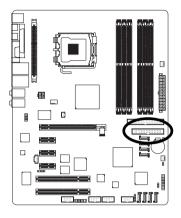

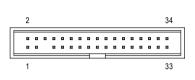

#### 8) IDE (IDE Connector)

An IDE device connects to the computer via an IDE connector. One IDE connector can connect to one IDE cable, and the single IDE cable can then connect to two IDE devices (hard drive or optical drive). If you wish to connect two IDE devices, please set the jumper on one IDE device as Master and the other as Slave (for information on settings, please refer to the instructions located on the IDE device).

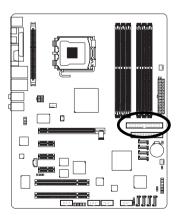

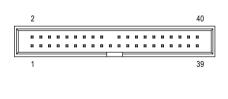

9) SATA0 SB/SATA1 SB/SATA2 SB/SATA3 SB (Serial ATA Connector, Controlled by ICH6R)

10) SATA0\_SII/SATA1\_SII/SATA2\_SII/SATA3\_SII (Serial ATA Connector, Controlled by SiI3114)

Serial ATA can provide 150MB/s transfer rate. Please refer to the BIOS setting for the Serial ATA and install the proper driver in order to work properly.

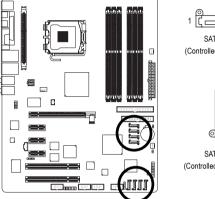

| <u> </u>              |         |            |
|-----------------------|---------|------------|
| 1 [ <u></u> 7         | Pin No. | Definition |
| SATA_SB               | 1       | GND        |
| (Controlled by ICH6R) | 2       | TXP        |
|                       | 3       | TXN        |
| 7                     | 4       | GND        |
| Ē                     | 5       | RXN        |
|                       | 6       | RXP        |
|                       | 7       | GND        |
| 6T                    |         |            |
| 1                     |         |            |
| SATA_SII              |         |            |

(Controlled by Sil3114)

#### 11) PWR\_LED

PWR\_LED is connect with the system power indicator to indicate whether the system is on/off. It will blink when the system enters suspend mode.

•

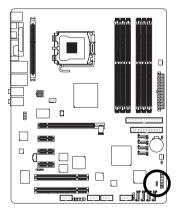

| Pin No. | Definition |
|---------|------------|
| 1       | MPD+       |
| 2       | MPD-       |
| 3       | MPD-       |

#### 12) F\_PANEL (Front Panel Jumper)

Please connect the power LED, PC peaker, reset switch and power switch etc of your chassis front panel to the F\_PANEL connector according to the pin assignment below.

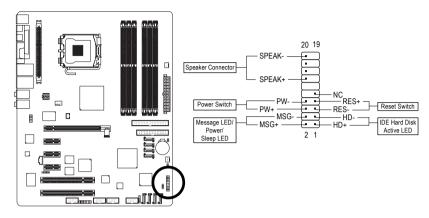

| HD (IDE Hard Disk Active LED)     | Pin 1: LED anode(+)          |
|-----------------------------------|------------------------------|
| (Blue)                            | Pin 2: LED cathode(-)        |
| SPEAK (Speaker Connector)         | Pin 1: VCC(+)                |
| (Amber)                           | Pin 2- Pin 3: NC             |
|                                   | Pin 4: Data(-)               |
| RES (Reset Switch)                | Open: Normal Operation       |
| (Green)                           | Close: Reset Hardware System |
| PW (Power Switch)                 | Open: Normal Operation       |
| (Red)                             | Close: Power On/Off          |
| MSG (Message LED/Power/Sleep LED) | Pin 1: LED anode(+)          |
| (Yellow)                          | Pin 2: LED cathode(-)        |
| NC (Purple)                       | NC                           |
|                                   |                              |

#### 13) AZALIA\_FP (Front Audio Panel Connector)

This connector is supported to connect HD(High Definition) Audio and AC'97 Audio. Check the pin assignment carefully while you connect the audio panel cable, incorrect connection between the cable and connector will make the device unable to work or even damage it. For optional audio panel cable, please contact your local dealer.

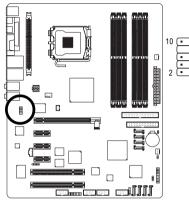

|     | HD Audio:    |                  | AC' | 97 Aud       | io:          |
|-----|--------------|------------------|-----|--------------|--------------|
|     | Pin No.      | Definition       | Pi  | n No.        | Definition   |
| • 9 | 1            | MIC2_L           |     | 1            | MIC          |
| -   | 2            | GND              |     | 2            | GND          |
| 1,  | 3            | MIC2_R           |     | 3            | MIC Power    |
|     | 4 -ACZ_DET 4 |                  | NC  |              |              |
|     | 5            | 5 Line2_R 5 Line |     | Line Out (R) |              |
|     | 6            | FSENSE1          |     | 6            | NC           |
|     | 7            | FAUDIO_JD 7 NC   |     | NC           |              |
|     | 8            | No Pin 8         |     | No Pin       |              |
|     | 9            | LINE2_L          |     | 9            | Line Out (L) |
|     | 10           | FSENSE2          |     | 10           | NC           |
|     |              |                  |     |              |              |

HD Audio is the default setting for this connector. To enable AC'97 Audio, from BIOS settings, set **Front Panel Type** under **Integrated Peripherals** to **AC97**.

#### 14) CD\_IN (CD In Connector)

Connect CD-ROM or DVD-ROM audio out to the connector.

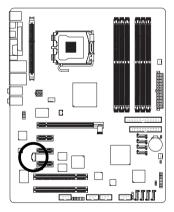

|   | 1 |   |
|---|---|---|
| Γ |   | 1 |
|   | • | 1 |
|   | • | Ļ |
| 1 | • | 1 |

| Pin No. | Definition |
|---------|------------|
| 1       | CD-L       |
| 2       | GND        |
| 3       | GND        |
| 4       | CD-R       |

#### 15) F\_USB1 / F\_USB2 / F\_USB3 / F\_USB4 (Front USB Connector)

Be careful with the polarity of the front USB connector. Check the pin assignment carefully while you connect the front USB cable, incorrect connection between the cable and connector will make the device unable to work or even damage it. For optional front USB cable, please contact your local dealer.

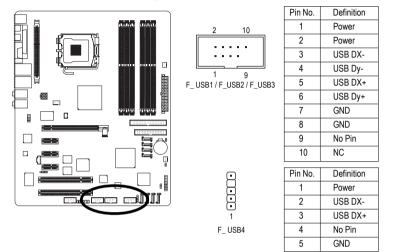

#### 16) F1\_1394 / F2\_1394 (IEEE 1394 Connector)

Serial interface standard set by Institute of Electrical and Electronics Engineers, which has features like high speed, high bandwidth and hot plug. Be careful with the polarity of the IEEE1394 connector. Check the pin assignment carefully while you connect the IEEE1394 cable, incorrect connection between the cable and connector will make the device unable to work or even damage it. For optional IEEE1394 cable, please contact your local dealer.

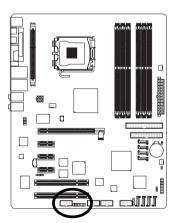

| F1_1 | 1394 2  | 10         |
|------|---------|------------|
|      | Pin No. | Definition |
|      | 1       | TPA0+      |
|      | 2       | TPA0-      |
|      | 3       | GND        |
|      | 4       | GND        |
|      | 5       | TPB0+      |
|      | 6       | TPB0-      |
|      | 7       | No Pin     |
|      | 8       | Power      |
|      | 9       | Power      |
|      | 10      | GND        |

| e it. For optional IEEE139 |            |  |  |
|----------------------------|------------|--|--|
| <sup>2</sup> 16<br>F2_1394 |            |  |  |
| 1                          | 15         |  |  |
| Pin No.                    | Definition |  |  |
| 1                          | Power      |  |  |
| 2                          | Power      |  |  |
| 3                          | TPA1+      |  |  |
| 4                          | TPA1-      |  |  |
| 5                          | GND        |  |  |
| 6                          | GND        |  |  |
| 7                          | TPB1+      |  |  |
| 8                          | TPB1-      |  |  |
| 9                          | Power      |  |  |
| 10                         | Power      |  |  |
| 11                         | TPA2+      |  |  |
| 12                         | TPA2-      |  |  |
| 13                         | GND        |  |  |
| 14                         | No Pin     |  |  |
| 15                         | TPB2+      |  |  |
| 16                         | TPB2-      |  |  |

#### 17) IR

Be careful with the polarity of the IR connector while you connect the IR. Please contact your nearest dealer for optional IR device.

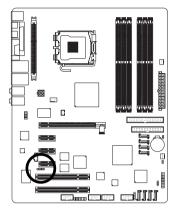

| 1 . | D |
|-----|---|
|-----|---|

| Pin No. | Definition |
|---------|------------|
| 1       | VCC        |
| 2       | No Pin     |
| 3       | IR RX      |
| 4       | GND        |
| 5       | IR TX      |
|         |            |

#### 18) CLR\_CMOS (Clear CMOS)

You may clear the CMOS data to its default values by this jumper. To clear CMOS, temporarily short 1-2 pin. Default doesn't include the "Shunter" to prevent from improper use this jumper.

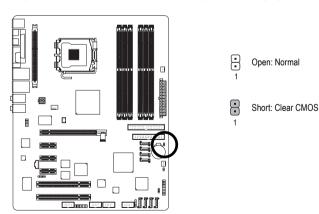

#### 19) CI (Chassis Intrusion, Case Open)

This 2-pin connector allows your system to enable or disable the "case open" item in BIOS if the system case has been remove.

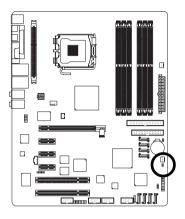

8 1

| Pin No. | Definition |
|---------|------------|
| 1       | Signal     |
| 2       | GND        |

| Definition |        |
|------------|--------|
| Signal     |        |
| GND        |        |
|            |        |
|            |        |
|            |        |
|            | Signal |

#### 20) BAT(Battery)

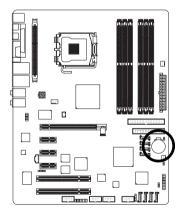

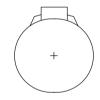

- Danger of explosion if battery is incorrectly replaced.
- Replace only with the same or equivalent type recommended by the manufacturer.
- Dispose of used batteries according to the manufacturer's instructions.

If you want to erase CMOS ...

- 1. Turn OFF the computer and unplug the power cord.
- 2. Remove the battery, wait for 30 second.
- 3. Re-install the battery.
- 4. Plug the power cord and turn ON the computer.

## Chapter 2 BIOS Setup

BIOS (Basic Input and Output System) includes a CMOS SETUP utility which allows user to configure required settings or to activate certain system features.

The CMOS SETUP saves the configuration in the CMOS SRAM of the motherboard.

When the power is turned off, the battery on the motherboard supplies the necessary power to the CMOS SRAM.

When the power is turned on, pushing the <Del> button during the BIOS POST (Power-On Self Test) will take you to the CMOS SETUP screen. You can enter the BIOS setup screen by pressing "Ctrl + F1".

When setting up BIOS for the first time, it is recommended that you save the current BIOS to a disk in the event that BIOS needs to be reset to its original settings. If you wish to upgrade to a new BIOS, either GIGABYTE's Q-Flash or @BIOS utility can be used.

Q-Flash allows the user to quickly and easily update or backup BIOS without entering the operating system. @BIOS is a Windows-based utility that does not require users to boot to DOS before upgrading BIOS but directly download and update BIOS from the Internet.

| $<\uparrow><\downarrow><\leftarrow><$ | $\rightarrow$ > Move to select item                                        |
|---------------------------------------|----------------------------------------------------------------------------|
| <enter></enter>                       | Select Item                                                                |
| <esc></esc>                           | Main Menu - Quit and not save changes into CMOS Status Page Setup Menu     |
|                                       | and Option Page Setup Menu - Exit current page and return to Main Menu     |
| <page up=""></page>                   | Increase the numeric value or make changes                                 |
| <page down=""></page>                 | Decrease the numeric value or make changes                                 |
| <f1></f1>                             | General help, only for Status Page Setup Menu and Option Page Setup Menu   |
| <f2></f2>                             | Item Help                                                                  |
| <f5></f5>                             | Restore the previous CMOS value from CMOS, only for Option Page Setup Menu |
| <f6></f6>                             | Load the file-safe default CMOS value from BIOS default table              |
| <f7></f7>                             | Load the Optimized Defaults                                                |
| <f8></f8>                             | Dual BIOS/Q-Flash utility                                                  |
| <f9></f9>                             | System Information                                                         |
| <f10></f10>                           | Save all the CMOS changes, only for Main Menu                              |
|                                       |                                                                            |

#### CONTROL KEYS

#### Main Menu

The on-line description of the highlighted setup function is displayed at the bottom of the screen.

#### Status Page Setup Menu / Option Page Setup Menu

Press F1 to pop up a small help window that describes the appropriate keys to use and the possible selections for the highlighted item. To exit the Help Window press <Esc>.

## The Main Menu (For example: BIOS Ver. : F3d)

Once you enter Award BIOS CMOS Setup Utility, the Main Menu (as figure below) will appear on the screen. Use arrow keys to select among the items and press <Enter> to accept or enter the sub-menu.

| CMOS Setup Utility-Copyright (C) 1984-2004 Award Software |                         |  |  |  |  |
|-----------------------------------------------------------|-------------------------|--|--|--|--|
| <ul> <li>Standard CMOS Features</li> </ul>                | Select Language         |  |  |  |  |
| <ul> <li>Advanced BIOS Features</li> </ul>                | Load Fail-Safe Defaults |  |  |  |  |
| <ul> <li>Integrated Peripherals</li> </ul>                | Load Optimized Defaults |  |  |  |  |
| <ul> <li>Power Management Setup</li> </ul>                | Set Supervisor Password |  |  |  |  |
| <ul> <li>PnP/PCI Configurations</li> </ul>                | Set User Password       |  |  |  |  |
| <ul> <li>PC Health Status</li> </ul>                      | Save & Exit Setup       |  |  |  |  |
| <ul> <li>MB Intelligent Tweaker(M.I.T.)</li> </ul>        | Exit Without Saving     |  |  |  |  |
| ESC: Quit                                                 | F3: Change Language     |  |  |  |  |
| F8: Dual BIOS/Q-Flash                                     | F10: Save & Exit Setup  |  |  |  |  |
| Time, Date, Hard Disk Type                                |                         |  |  |  |  |

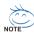

If you can't find the setting you want, please press "Ctrl+F1" to search the advanced option hidden. Please Load Optimized Defaults in the BIOS when somehow the system works not stable as usual. This action makes the system reset to the default for stability.

#### Standard CMOS Features

This setup page includes all the items in standard compatible BIOS.

#### Advanced BIOS Features

This setup page includes all the items of Award special enhanced features.

#### Integrated Peripherals

This setup page includes all onboard peripherals.

#### Power Management Setup

This setup page includes all the items of Green function features.

#### PnP/PCI Configuration

This setup page includes all the configurations of PCI & PnP ISA resources.

#### PC Health Status

This setup page is the System auto detect Temperature, voltage, fan, speed.

#### MB Intelligent Tweaker(M.I.T.)

This setup page is control CPU clock and frequency ratio.

#### Select Language

This setup page is select multi language.

#### Load Fail-Safe Defaults

Fail-Safe Defaults indicates the value of the system parameters which the system would be in safe configuration.

#### Load Optimized Defaults

Optimized Defaults indicates the value of the system parameters which the system would be in best performance configuration.

#### Set Supervisor Password

Change, set, or disable password. It allows you to limit access to the system and Setup, or just to Setup.

#### Set User Password

Change, set, or disable password. It allows you to limit access to the system.

#### Save & Exit Setup

Save CMOS value settings to CMOS and exit setup.

#### Exit Without Saving

Abandon all CMOS value changes and exit setup.

## 2-1 Standard CMOS Features

|                      | ty-Copyright (C) 1984-2004 Award<br>Standard CMOS Features | Software                                             |
|----------------------|------------------------------------------------------------|------------------------------------------------------|
| Date (mm:dd:yy)      | Wed, Oct 27 2004                                           | Item Help                                            |
| Time (hh:mm:ss)      | 22:31:24                                                   | Menu Level▶                                          |
| IDE Channel 0 Master | [None]                                                     | Change the day, month,                               |
| IDE Channel 0 Slave  | [None]                                                     | year                                                 |
|                      |                                                            | <week></week>                                        |
| Drive A<br>Drive B   | [1.44M, 3.5"]                                              | Sun. to Sat.                                         |
| Floppy 3 Mode Suport | [None]<br>[Disabled]                                       | <month></month>                                      |
|                      |                                                            | Jan. to Dec.                                         |
| Halt On              | [All, But Keyboard]                                        |                                                      |
|                      |                                                            | <day></day>                                          |
| Base Memory          | 640K<br>511M                                               | 1 to 31 (or maximum                                  |
| Extended Memory      | 511M<br>512M                                               | allowed in the month)                                |
| Total Memory         | 512M                                                       | <year><br/>1999 to 2098</year>                       |
|                      | U/PD: Value F10: Save<br>ues F6: Fail-Safe Defaults        | ESC: Exit F1: General Help<br>F7: Optimized Defaults |

#### ං Date

The date format is <week>, <month>, <day>, <year>.

- >> Week The week, from Sun to Sat, determined by the BIOS and is display only
- ✤ Month The month, Jan. Through Dec.
- Day The day, from 1 to 31 (or the maximum allowed in the month)
- → Year The year, from 1999 through 2098
- 🗢 Time

The times format in <hour> <minute> <second>. The time is calculated base on the 24-hour military-time clock. For example, 1 p.m. is 13:00:00.

#### ☞ IDE Channel 0 Master, Slave

- ▶ IDE HDD Auto-Detection Press "Enter" to select this option for automatic device detection.
- ▶ IDE Device Setup. You can use one of three methods:
  - Auto Allows BIOS to automatically detect IDE devices during POST(default)
  - None Select this if no IDE devices are used and the system will skip the automatic detection step and allow for faster system start up.
  - Manual User can manually input the correct settings.
- Access Mode Use this to set the access mode for the hard drive. The four options are: CHS/LBA/Large/Auto(default:Auto)

Hard drive information should be labeled on the outside drive casing. Enter the appropriate option based on this information.

- Cylinder Number of cylinders
- ➡ Head Number of heads
- ▶ Precomp Write precomp
- ► Landing Zone Landing zone
- ➡ Sector Number of sectors

If a hard disk has not been installed, select NONE and press <Enter>.

#### Drive A / Drive B

The category identifies the types of floppy disk drive A or drive B that has been installed in the computer.

- ► None No floppy drive installed.
- ➡ 360K, 5.25" 5.25 inch PC-type standard drive; 360K byte capacity.
- ▶ 1.2M, 5.25" 5.25 inch AT-type high-density drive; 1.2M byte capacity. (3.5 inch when 3 Mode is Enabled).
- ▶ 720K, 3.5" 3.5 inch double-sided drive; 720K byte capacity.
- ▶ 1.44M, 3.5" 3.5 inch double-sided drive; 1.44M byte capacity.
- ▶ 2.88M, 3.5" 3.5 inch double-sided drive; 2.88M byte capacity.

#### ☞ Floppy 3 Mode Support (for Japan Area)

- Disabled Normal Floppy Drive. (Default value)
- Drive A is 3 mode Floppy Drive.
- ✤ Drive B Drive B is 3 mode Floppy Drive.
- ➡ Both Drive A & B are 3 mode Floppy Drives.

#### ・ Halt on

The category determines whether the computer will stop if an error is detected during power up.

| No Errors           | The system boot will not stop for any error that may be detected and you will be prompted.             |
|---------------------|----------------------------------------------------------------------------------------------------|
| All Errors          | Whenever the BIOS detects a non-fatal error the system will be stopped.                                |
| All, But Keyboard   | The system boot will not stop for a keyboard error; it will stop for all other errors. (Default value) |
| ➡ All, But Diskette | The system boot will not stop for a disk error; it will stop for all other errors.                     |
| ➡ All, But Disk/Key | The system boot will not stop for a keyboard or disk error; it will stop for all other errors.         |

#### Memory

The category is display-only which is determined by POST (Power On Self Test) of the BIOS.

#### 

The POST of the BIOS will determine the amount of base (or conventional) memory installed in the system.

The value of the base memory is typically 512K for systems with 512K memory installed on the motherboard, or 640K for systems with 640K or more memory installed on the motherboard.

#### **>>** Extended Memory

The BIOS determines how much extended memory is present during the POST. This is the amount of memory located above 1 MB in the CPU's memory address map.

#### 

This item displays the memory size that used.

## 2-2 Advanced BIOS Features

| CMOS Setup Utility-Copyright (C) 1984-2004 Award Software<br>Advanced BIOS Features |                                                                                                    |                                                                                                    |                                                                      |  |  |  |  |
|-------------------------------------------------------------------------------------|----------------------------------------------------------------------------------------------------|----------------------------------------------------------------------------------------------------|----------------------------------------------------------------------|--|--|--|--|
| #                                                                                   | Hard Disk Boot Priority<br>First Boot Device<br>Second Boot Device<br>Third Boot Device<br>Password Check<br>CPU Hyper-Threading<br>Limit CPUID Max. to 3<br>No-Execute Memory Protect ( <sup>Note)</sup><br>CPU Enhanced Halt (C1E) ( <sup>Note)</sup><br>CPU Thermal Monitor 2(TM2) ( <sup>Note)</sup> | [Press Enter]<br>[Floppy]<br>[Hard Disk]<br>[CDROM]<br>[Setup]<br>[Enabled]<br>[Disabled]<br>[Disabled]<br>[Disabled]<br>[Disabled] | Item Help<br>Menu Level≯<br>Select Hard Disk Boot<br>Device Priority |  |  |  |  |
| [ ↑J                                                                                |                                                                                                    | r/-/PU/PD: Value F10: Save<br>Values F6: Fail-Safe Defaults                                                                         | ESC: Exit F1: General Help<br>F7: Optimized Defaults                 |  |  |  |  |

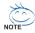

" # " System will detect automatically and show up when you install the Intel<sup>®</sup> Pentium<sup>®</sup> 4 processor with HT Technology.

#### ☞ Hard Disk Boot Priority

Select boot sequence for onboard(or add-on cards) SCSI, RAID, etc.

Use < $\uparrow$ > or < $\downarrow$ > to select a device, then press<+> to move it up, or <-> to move it down the list. Press <ESC> to exit this menu.

#### ∽ First / Second / Third Boot Device

- ✤ Floppy Select your boot device priority by Floppy.
- ➡ LS120 Select your boot device priority by LS120.
- Hard Disk Select your boot device priority by Hard Disk.
- ✤ CDROM Select your boot device priority by CDROM.
- ➡ ZIP Select your boot device priority by ZIP.
- ➡ USB-FDD Select your boot device priority by USB-FDD.
- ➡ USB-ZIP Select your boot device priority by USB-ZIP.
- ▶ USB-CDROM Select your boot device priority by USB-CDROM.
- ➡ USB-HDD Select your boot device priority by USB-HDD.
- ► LAN Select your boot device priority by LAN.
- Disabled Disable this function.

(Note) This item will show up when you install a processor which supports this function.

#### Password Check

- Setup The system will boot but will not access to Setup page if the correct password is not entered at the prompt. (Default value)
- System The system will not boot and will not access to Setup page if the correct password is not entered at the prompt.

#### ○ CPU Hyper-Threading

Enabled Enables CPU Hyper Threading Feature. Please note that this feature is only working for operating system with multi processors mode supported. (Default value)
 Disabled Disables CPU Hyper Threading.

#### ☞ Limit CPUID Max. to 3

| ➡ Enabled  | Limit CPUID Maximum value to 3 when use older OS like NT4. |
|------------|------------------------------------------------------------|
| ➡ Disabled | Disable CPUID Limit for windows XP. (Default value)        |

#### ∽ No-Execute Memory Protect<sup>(Note)</sup>

- ➡ Enabled Enable No-Execute Memory Protect function.
- Disabled Disable No-Execute Memory Protect function. (Default value)

#### CPU Enhanced Halt (C1E) (Note)

- ➡ Enabled Enable CPU Enhanced Halt (C1E) function.
- >> Disabled Disable CPU Enhanced Halt (C1E) function. (Default value)

#### CPU Thermal Monitor 2 (TM2) (Note)

- ➡ Enabled Enable CPU Thermal Monitor 2 (TM2) function.
- Disabled Disable CPU Thermal Monitor 2 (TM2) function. (Default value)

(Note) This item will show up when you install a processor which supports this function.

## 2-3 Integrated Peripherals

|                        | CMOS S                                                   | etup Utility-Copyright (C) 1984-2004 Award | Softwa | 170                   |  |  |  |
|------------------------|----------------------------------------------------------|--------------------------------------------|--------|-----------------------|--|--|--|
| Integrated Peripherals |                                                          |                                            |        |                       |  |  |  |
|                        | On-Chip Primary PCI IDE                                  | [Enabled]                                  |        | Item Help             |  |  |  |
|                        | SATA RAID/AHCI Mode                                      | [RAID]                                     |        | Menu Level            |  |  |  |
| x                      | On-Chip SATA Mode                                        |                                            |        |                       |  |  |  |
| x                      |                                                          | Ch.1 Master/Slave                          |        |                       |  |  |  |
|                        | SATA Port 0/2 Set to                                     | Ch.2 Master/Slave                          |        |                       |  |  |  |
|                        | SATA Port 1/3 Set to                                     | Ch.3 Master/Slave                          |        |                       |  |  |  |
|                        | USB Controller                                           | [Enabled]                                  |        |                       |  |  |  |
|                        | USB 2.0 Controller                                       | [Enabled]                                  |        |                       |  |  |  |
|                        | USB Keyboard Support                                     | [Disabled]                                 |        |                       |  |  |  |
|                        | USB Mouse Support                                        | [Disabled]                                 |        |                       |  |  |  |
|                        | Azalia Codec                                             | [Auto]                                     | - E -  |                       |  |  |  |
|                        | Front Panel Type                                         | [HD Audio]                                 |        |                       |  |  |  |
|                        | Onboard H/W 1394                                         | [Enabled]                                  |        |                       |  |  |  |
|                        | Onboard H/W SATA                                         | [Enabled]                                  |        |                       |  |  |  |
|                        | H/W SATA Function                                        | [RAID]                                     |        |                       |  |  |  |
|                        | Onboard H/W LAN1                                         | [Enabled]                                  |        |                       |  |  |  |
|                        | Onboard H/W LAN2                                         | [Enabled]                                  |        |                       |  |  |  |
|                        | Onboard LAN1 Boot ROM                                    | [Disabled]                                 |        |                       |  |  |  |
|                        | Onboard LAN2 Boot ROM                                    | [Disabled]                                 | ▼      |                       |  |  |  |
| ↑                      | $\downarrow \rightarrow \leftarrow$ : Move Enter: Select | +/-/PU/PD: Value F10: Save                 | ESC:   | Exit F1: General Help |  |  |  |
|                        | F3: Language F5: Prev                                    | vious Values F6: Fail-Safe Defaults        | F7:    | Optimized Defaults    |  |  |  |
|                        |                                                          |                                            |        |                       |  |  |  |
|                        | CMOS S                                                   | etup Utility-Copyright (C) 1984-2004 Award | Softwa | ire                   |  |  |  |
|                        |                                                          | Integrated Peripherals                     |        |                       |  |  |  |
|                        | Onboard Serial Port 1                                    | [3F8/IRQ4]                                 |        | Item Help             |  |  |  |
|                        | Only and LDA Dart                                        | INFO/ID (VI)                               |        | Manuel Tanalk         |  |  |  |

| Onb    | oard Serial Port 1                   |            |            | [3F8/IRQ4           |              |        | Item Help             |
|--------|--------------------------------------|------------|------------|---------------------|--------------|--------|-----------------------|
|        | oard IrDA Port                       |            |            | [2F8/IRQ3]          |              |        | Menu Level▶           |
| -      | RT Mode Select                       |            |            | [IrDA]              |              |        |                       |
|        | Duplex Mode                          |            |            | [Half]              |              |        |                       |
|        | oard Parallel Port<br>llel Port Mode |            |            | [378/IRQ7]<br>[SPP] |              |        |                       |
|        | Mode Use DMA                         |            |            | [SFF]               |              |        |                       |
| A LCI  |                                      |            |            |                     |              |        |                       |
|        |                                      |            |            |                     |              |        |                       |
|        |                                      |            |            |                     |              |        |                       |
|        |                                      |            |            |                     |              |        |                       |
|        |                                      |            |            |                     |              |        |                       |
|        |                                      |            |            |                     |              |        |                       |
|        |                                      |            |            |                     |              |        |                       |
|        |                                      |            |            |                     |              |        |                       |
|        |                                      |            |            |                     |              |        |                       |
|        |                                      |            |            |                     |              |        |                       |
|        |                                      |            |            |                     |              | V      |                       |
| ∥ ↑↓→← | : Move Enter:                        | Select     | +/-/PU/PD: | Value               | F10: Save    | ESC: I | Exit F1: General Help |
|        | F3: Language                         | F5: Previo | us Values  | F6: Fail-S          | afe Defaults | F7: 0  | Optimized Defaults    |

#### ∽ On-Chip Primary PCI IDE

- Enable onboard 1st channel IDE port. (Default value)
- Disabled Disable onboard 1st channel IDE port.

#### 🗢 SATA RAID / AHCI Mode

- ▶ RAID Select onboard Serial ATA function as RAID. (Default value)
- ► AHCI Support hotplug function under OS. WinXP, 2000 only.
- ✤ Disabled Select onboard Serial ATA function as ATA.

#### ∽ On-Chip SATA Mode

- Disabled Disable this function.
- ➡ Auto BIOS will detect automatically. (Default value)
- Combined Set On-Chip SATA mode to Combined, you can use up to 4 HDDs on the motherboard; 2 for SATA and the other for PATA IDE.

- Enhanced Set On-Chip SATA mode to Enhanced, the motherboard allows up to 6 HDDs to use.
- Non-Combined Set On-Chip SATA mode to Non-Combined, SATA will be simulated to PATA mode.

#### PATA IDE Set to

Ch.1 Master/Slave Set PATA IDE to Ch. 1 Master/Slave. (Default value)
 Ch.0 Master/Slave Set PATA IDE to Ch. 0 Master/Slave.

#### ☞ SATA Port 0/2 Set to

➡ This value will auto make by the setting "On-Chip SATA Mode" and "PATA IDE Set to". If PATA IDE were set to Ch. 1 Master/Slave, this function will auto set to Ch. 0 Master/Slave.

#### ☞ SATA Port 1/3 Set to

✤ This value will auto make by the setting "On-Chip SATA Mode" and "PATA IDE Set to". If PATA IDE were set to Ch. 0 Master/Slave, this function will auto set to Ch. 1 Master/Slave.

#### ☞ USB Controller

Enabled Enable USB controller. (Default value)
 Disabled Disable USB controller.

#### → USB 2.0 Controller

- Disable this function if you are not using onboard USB 2.0 feature.
- ➡ Enabled Enable USB 2.0 dontroller. (Default value)
- Disabled Disable USB 2.0 controller.

#### USB Keyboard Support

- Enabled Enable USB keyboard support.
- Disabled
   Disable USB keyboard support. (Default value)

#### ☞ USB Mouse Support

- Enabled
   Enable USB mouse support.
- Disabled
   Disable USB mouse support. (Default value)

#### 🗢 Azalia Codec

- ➡ Auto Auto detect Azalia audio function. (Default value)
- Disabled Disable Azalia audio function.

#### Front Panel Type

If you connect HD Audio Panel to the AZALIA\_FP connector, set this item to **HD Audio**. If you connect AC97 Audio Panel to the AZALIA\_FP connector, set this item to **AC97**.

- ► AC97 Set front audio panel type to AC97.
- ➡ HD Audio Set front audio panel type to HD Audio. (Default value)

#### ∽ Onboard H/W 1394

- Enabled Enable onboard IEEE 1394 function. (Default value)
- ✤ Disabled Disable this function.

#### ○ Onboard H/W SATA

- Enabled Enable onboard H/W SATA function. (Default value)
- Disabled
   Disable this function.

#### ☞ H/W SATA Function

- ▶ RAID Set onboard H/W SATA function as RAID. (Default value)
- ➡ BASE Set onboard H/W SATA function as base.

#### ∽ Onboard H/W LAN1 (LAN1 port)

- ➡ Enabled Enable onboard H/W LAN function. (Default value)
- ➡ Disabled Disable this function.

#### Onboard H/W LAN2 (LAN2 port)

- Enabled Enable onboard H/W LAN function. (Default value)
- ➡ Disabled Disable this function.

#### ∽ Onboard LAN1 Boot ROM (LAN1 port)

This function decide whether to invoke the boot ROM of the onboard LAN chip.

- ➡ Enabled Enable this function.
- Disabled Disable this function. (Default value)

#### ∽ Onboard LAN2 Boot ROM (LAN2 port)

This function decide whether to invoke the boot ROM of the onboard LAN chip.

- ➡ Enabled Enable this function.
- Disabled Disable this function. (Default value)

#### ∽ Onboard Serial Port 1

- ✤ Auto BIOS will automatically setup the port 1 address.
- ▶ 3F8/IRQ4 Enable onboard Serial port 1 and address is 3F8. (Default value)
- ▶ 2F8/IRQ3 Enable onboard Serial port 1 and address is 2F8.
- ▶ 3E8/IRQ4 Enable onboard Serial port 1 and address is 3E8.
- ▶ 2E8/IRQ3 Enable onboard Serial port 1 and address is 2E8.
- Disabled Disable onboard Serial port 1.

#### ☞ Onboard IrDA Port

- ➡ Auto BIOS will automatically setup the IrDA port address.
- ➡ 3F8/IRQ4 Enable onboard IrDA port and address is 3F8/IRQ4.
- >> 2F8/IRQ3 Enable onboard IrDA port and address is 2F8/IRQ3. (Default value)
- ➡ 3E8/IRQ4 Enable onboard IrDA port and address is 3E8/IRQ4.
- ▶ 2E8/IRQ3 Enable onboard IrDA port and address is 2E8/IRQ3.
- ➡ Disabled Disable onboard IrDA port .

#### Output Description UART Mode Select

This item allows you to determine which Infra Red(IR) function of Onboard I/O chip.

- ► ASKIR Set onboard I/O chip UART to ASKIR Mode.
- ▶ IrDA Set onboard I/O chip UART to IrDA Mode. (Default value)

#### OR2 Duplex Mode

This feature allows you to select IR mode.

- Half IR Function Duplex Half. (Default value)
- ✤ Full IR Function Duplex Full.

#### Onboard Parallel port

- Disabled Disable onboard LPT port.
- ▶ 378/IRQ7 Enable onboard LPT port and address is 378/IRQ7. (Default value)
- ▶ 278/IRQ5 Enable onboard LPT port and address is 278/IRQ5.
- ➡ 3BC/IRQ7 Enable onboard LPT port and address is 3BC/IRQ7.

#### Parallel Port Mode

- ▶ SPP Using Parallel port as Standard Parallel Port. (Default value)
- ➡ EPP Using Parallel port as Enhanced Parallel Port.
- ➡ ECP Using Parallel port as Extended Capabilities Port.
- ➡ ECP+EPP Using Parallel port as ECP & EPP mode.

#### ☞ ECP Mode Use DMA

- ➡ 3 Set ECP Mode Use DMA to 3. (Default value)
- ▶ 1 Set ECP Mode Use DMA to 1.

# 2-4 Power Management Setup

| CMOS Set                                                                                                    | up Utility-Copyright (C) 1984-2004 Award<br>Power Management Setup                                                                             | d Software                                           |
|----------------------------------------------------------------------------------------------------|----------------------------------------------------------------------------------------------------|------------------------------------------------------|
| ACPI Suspend Type<br>Soft-Off by PWR-BTIN<br>PME Event Wake Up<br>Power On by Ring<br>Resume by Alarm<br>x Date (of Month) Alarm<br>x Time (hh:mm:ss) Alarm<br>Power On By Mouse<br>Power On By Mouse<br>Power On By Keyboard<br>x KB Power ON Password<br>AC BACK Function | [S1(POS)]<br>[Instant-Off]<br>[Enabled]<br>[Enabled]<br>[Disabled]<br>Everyday<br>0 : 0 : 0<br>[Disabled]<br>[Disabled]<br>Enter<br>[Soft-Off] | Item Help<br>Menu Level≯                             |
| ↑↓→←: Move       Enter: Select         F3: Language       F5: Previo                                                                                                    | +/-/PU/PD: Value F10: Save<br>ous Values F6: Fail-Safe Defaults                                                                                | ESC: Exit F1: General Help<br>F7: Optimized Defaults |

#### CPI Suspend Type

- S1(POS) Set ACPI suspend type to S1/POS(Power On Suspend). (Default value)
- S3(STR) Set ACPI suspend type to S3/STR(Suspend To RAM).

#### ∽ Soft-Off by PWR-BTTN

- ▶ Instant-Off Press power button then Power off instantly. (Default value)
- Delay 4 Sec. Press power button 4 seconds to Power off. Enter suspend if button is pressed less than 4 seconds.

#### PME Event Wake Up

- Disabled Disable this function.
- Enabled Enable PME Event Wake up. (Default value)

#### → Power On by Ring

- Disabled Disable Power on by Ring function.
- ➡ Enabled Enable Power on by Ring function. (Default value)

#### ☞ Resume by Alarm

You can set "Resume by Alarm" item to enabled and key in Date/Time to power on system.

- Disabled Disable this function. (Default value)
- Enabled Enable alarm function to POWER ON system.

If RTC Alarm Lead To Power On is Enabled.

- Date (of Month) Alarm : Everyday, 1~31
- ➡ Time (hh: mm: ss) Alarm : (0~23) : (0~59) : (0~59)

#### ∽ Power On By Mouse

- Disabled Disabled this function. (Default value)
- >> Double Click Double click on PS/2 mouse left button to power on the system.

#### Power On By Keyboard

- ✤ Password Enter from 1 to 5 characters to set the Keyboard Power On Password.
- ✤ Disabled Disabled this function. (Default value)
- Keyboard 98 If your keyboard have "POWER Key" button, you can press the key to power on the system.

#### ∽ KB Power ON Password

When "Power On by Keyboard" set at Password, you can set the password here.

Enter Input password (from 1 to 5 characters) and press Enter to set the Keyboard Power On password.

#### → AC BACK Function

| ➡ Soft-Off | When AC-power back to the system, the system will be in "Off" state.       |
|------------|----------------------------------------------------------------------------|
|            | (Default value)                                                            |
| ➡ Full-On  | When AC-power back to the system, the system always in "On" state.         |
| Memory     | When AC-power back to the system, the system will return to the Last state |
|            | before AC-power off.                                                       |

## 2-5 PnP/PCI Configurations

|                      | CMOS Setup Utility-Copyright (C) 1984-2004 Award Soft<br>PnP/PCI Configurations | ware                         |
|----------------------|---------------------------------------------------------------------------------|------------------------------|
| PCI 1 IRQ Assignment | [Auto]                                                                          | Item Help                    |
| PCI 2 IRQ Assignment | [Auto]                                                                          | Menu Level                   |
|                      |                                                                                 | Device(s) using this<br>INT: |
| ↑↓→←: Move Enter:    | Select +/-/PU/PD: Value F10: Save ES                                            | C: Exit F1: General Help     |
| F3: Language         |                                                                                 | 7: Optimized Defaults        |
| PCI 1 IRQ Assignr    | nent                                                                            | ,                            |

→ PCI 1 IRQ Assignment
 → Auto
 → 3,4,5,7,9,10,11,12,14,15

Auto assign IRQ to PCI 1. (Default value) Set IRQ 3,4,5,7,9,10,11,12,14,15 to PCI 1.

# ∽ PCI 2 IRQ Assignment Nuto

▶ 3,4,5,7,9,10,11,12,14,15

Auto assign IRQ to PCI 2. (Default value) Set IRQ 3,4,5,7,9,10,11,12,14,15 to PCI 2.

# 2-6 PC Health Status

| CMOS Setup Utility-Copyright (C) 1984-2004 Award Software<br>PC Health Status |                                                                            |                                                      |  |  |
|-------------------------------------------------------------------------------|----------------------------------------------------------------------------|------------------------------------------------------|--|--|
| Reset Case Open Status                                                        | [Disabled]                                                                 | Item Help                                            |  |  |
| Case Opened                                                                   |                                                                            | Menu Level▶                                          |  |  |
| Vcore                                                                         | OK                                                                         |                                                      |  |  |
| DDR18V                                                                        | OK                                                                         |                                                      |  |  |
| +3.3V                                                                         | OK                                                                         |                                                      |  |  |
| +12V                                                                          | OK                                                                         |                                                      |  |  |
| Current CPU Temperature                                                       |                                                                            |                                                      |  |  |
| Current CPU FAN Speed                                                         | 4687 RPM                                                                   |                                                      |  |  |
| Current POWER FAN Speed                                                       | 0 RPM                                                                      |                                                      |  |  |
| Current SYSTEM FAN Speed                                                      | 0 RPM                                                                      |                                                      |  |  |
| CPU Warning Temperature                                                       | [Disabled]                                                                 |                                                      |  |  |
| CPU FAN Fail Warning                                                          | [Disabled]                                                                 |                                                      |  |  |
| POWER FAN Fail Warning                                                        | [Disabled]                                                                 |                                                      |  |  |
| SYSTEM FAN Fail Warning                                                       | [Disabled]                                                                 |                                                      |  |  |
| CPU Smart FAN Control                                                         | [Enabled]                                                                  |                                                      |  |  |
| CPU Smart FAN Mode                                                            | [Auto]                                                                     |                                                      |  |  |
|                                                                               |                                                                            |                                                      |  |  |
|                                                                               |                                                                            |                                                      |  |  |
|                                                                               |                                                                            |                                                      |  |  |
|                                                                               | +/-/PU/PD: Value F10: Save<br>us Values F6 <sup>-</sup> Fail-Safe Defaults | ESC: Exit F1: General Help<br>F7: Optimized Defaults |  |  |
| 11                                                                            | +/-/PU/PD: Value F10: Save<br>1s Values F6: Fail-Safe Defaults             | ESC: Exit F1: General Help<br>F7: Optimized Defaults |  |  |

#### Reset Case Open Status

- >> Disabled Don't reset case open status. (Default value)
- Enabled Clear case open status at next boot.

#### ☞ Case Opened

If the case is closed, "Case Opened" will show "No". If the case has been opened, "Case Opened" will show "Yes". If you want to reset "Case Opened" value, set "Reset Case Open Status" to **Enabled** then save BIOS setup and restart your system.

#### ∽ Current Voltage(V) Vcore / DDR18V / +3.3V / +12V

> Detect system's voltage status automatically.

#### ∽ Current CPU Temperature

▶ Detect CPU temperature automatically.

#### ∽ Current CPU/POWER/SYSTEM FAN Speed (RPM)

▶ Detect CPU/POWER/SYSTEM fan speed status automatically.

#### CPU Warning Temperature

- ▶ 60°C / 140°F Monitor CPU temperature at 60°C / 140°F.
- ▶ 70°C / 158°F Monitor CPU temperature at 70°C / 158°F.
- ▶ 80°C / 176°F Monitor CPU temperature at 80°C / 176°F.
- ▶ 90°C / 194°F Monitor CPU temperature at 90°C / 194°F.
- Disabled Disable this function. (Default value)

#### ∽ CPU/POWER/SYSTEM FAN Fail Warning

- >> Disabled Fan warning function disable. (Default value)
- Enabled Fan warning function enable.

#### ☞ CPU Smart FAN Control

➡ Disabled Disable this function.

➡ Enabled

Enable the CPU Smart FAN Control function. (Default value)

- a. When the CPU temperature is higher than 65 degrees Celsius, CPU fan will operate at full speed.
- b. When the CPU temperature is between 20 and 65 degrees Celsius, the CPU fan speed will change depending on the actual CPU temperature.
- When the CPU temperature is lower than 20 degrees Celsius, CPU fan will stop spinning.

#### ○ CPU Smart FAN Mode

This option is available only when CPU Smart FAN Control is enabled.

- ✤ Auto BIOS autodetects the type of CPU fan you installed and sets the optimal CPU Smart FAN control mode for it. (Default value)
- ▶ Voltage Set to Voltage when you use a CPU fan with a 3-pin fan power cable.
- ▶ PWM Set to PWM when you use a CPU fan with a 4-pin fan power cable.

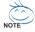

In fact, the Voltage option can be used for CPU fans with 3-pin or 4-pin power cables. However,

some 4-pin CPU fan power cables are not designed following Intel 4-wire fans PWM control specifications. With such CPU fans, selecting PWM will not effectively reduce the fan speed.

# 2-7 MB Intelligent Tweaker(M.I.T.)

| CMOS Setup Utility-Copyright (C) 1984-2004 Award Software<br>MB Intelligent Tweaker(M.I.T.)                                                                                                    |                                                                                                    |                                                                       |  |  |  |
|----------------------------------------------------------------------------------------------------|----------------------------------------------------------------------------------------------------|-----------------------------------------------------------------------|--|--|--|
| CPU Clock Ratio<br>Robust Graphics Booster<br>C.I.A. 2<br>CPU Host Clock Control<br>x CPU Host Frequency(Mhz)<br>PCI Express Frequency(Mhz)<br>Memory Frequency For<br>Memory Frequency (Mhz)<br>DIMM OverVoltage Control<br>PCI-E OverVoltage Control<br>CPU Voltage Control<br>Normal CPU Veore | [15X]<br>[Auto]<br>[Disabled]<br>[Disabled]<br>200<br>Auto<br>[Auto]<br>533<br>[Normal]<br>[Normal]<br>[Normal]<br>1.3875V | Item Help<br>Menu Level<br>Set CPU Ratio if CPU<br>Ratio is unclocked |  |  |  |
|                                                                                                    | U/PD: Value F10: Save<br>les F6: Fail-Safe Defaults                                                                        | ESC: Exit F1: General Help<br>F7: Optimized Defaults                  |  |  |  |

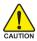

Incorrect using these features may cause your system broken. For power end-user use only.

#### CPU Clock Ratio

This setup option will automatically assign by CPU detection. The option will display "Locked" and read only if the CPU ratio is not changeable.

#### ☞ Robust Graphics Booster

Select the options can enhance the VGA graphics card bandwidth to get higher performance.

- ✤ Auto Set Robust Graphics Booster to Auto. (Default value)
- ✤ Fast Set Robust Graphics Booster to Fast.
- Turbo Set Robust Graphics Booster to Turbo.

#### 🗢 C.I.A.2

C.I.A.2 (CPU Intelligent Accelerator 2) is designed to detect CPU loading during software program executing, and automatically adjust CPU computing power to maximize system performance.

- Disabled Disable this function. (Default value)
- ➤ Cruise Set C.I.A.2 to Cruise. Automatically increase CPU frequency(3%,7%) by CPU loading.
- ✤ Sports Set C.I.A.2 to Sports. Automatically increase CPU frequency(5%,9%) by CPU loading.
- Racing Set C.I.A.2 to Racing. Automatically increase CPU frequency(7%,11%) by CPU loading.
- ✤ Turbo Set C.I.A.2 to Turbo. Automatically increase CPU frequency(13,17%) by CPU loading.
- ✤ Full Thrust Set C.I.A.2 to Full Thrust. Automatically increase CPU frequency(15%,19%) by CPU loading.

Warning: Stability is highly dependent on system components.

#### CPU Host Clock Control

- Disabled Disable CPU Host Clock Control. (Default value)
- Enabled Enable CPU Host Clock Control.

#### ∽ CPU Host Frequency(Mhz)

▶ 100Mhz ~ 600Mhz Set CPU Host Clock from 100Mhz to 600Mhz. If you use a 533Mhz FSB processor, please set CPU Host Frequency to 133Mhz. If you use an 800Mhz FSB processor, please set CPU Host Frequency to 200Mhz. If you use a 1066Mhz FSB processor, please set CPU Host Frequency to 266Mhz.

#### PCI Express Frequency(Mhz)

Auto Set PCI Express frequency automatically. (Default value)
 100Mhz ~ 130Mhz
 Set PCI Express frequency from 100Mhz to 130Mhz.

#### ∽ Memory Frequency For

Wrong frequency may make system can't boot, clear CMOS to overcome wrong frequency issue. for FSB(Front Side Bus) frequency=533Mhz,

- ➡ 3 Memory Frequency = Host clock x 3.
- ➡ 4 Memory Frequency = Host clock x 4.
- ➡ Auto Set Memory frequency by DRAM SPD data. (Default value)

for FSB(Front Side Bus) frequency=800Mhz,

- ▶ 2.00 Memory Frequency = Host clock x 2.
- ▶ 2.66 Memory Frequency = Host clock x 2.66.
- ➡ 3.00<sup>(Note)</sup> Memory Frequency = Host clock x 3.

➡ Auto Set Memory frequency by DRAM SPD data. (Default value)

for FSB(Front Side Bus) frequency=1066Mhz,

- ▶ 1.5 Memory Frequency = Host clock x 1.5.
- ▶ 2 Memory Frequency = Host clock x 2.
- ▶ 2.66<sup>(Note)</sup> Memory Frequency = Host clock x 2.66.
- ➡ 3 Memory Frequency = Host clock x 3.

➡ Auto Set Memory frequency by DRAM SPD data. (Default value)

#### ∽ Memory Frequency (Mhz)

>> The values depend on CPU Host Frequency(Mhz) and Memory Frequency For setting.

#### ☞ DIMM OverVoltage Control

- Normal Set DIMM OverVoltage Control to Normal. (Default value)
   +0.1V Set DIMM OverVoltage Control to +0.1V.
- ++0.1V Set DIMM Overvoitage Control to +0.1V.
- ► +0.2V Set DIMM OverVoltage Control to +0.2V.
- ➡ +0.3V Set DIMM OverVoltage Control to +0.3V.

#### ∽ PCI-E OverVoltage Control

- Normal Set PCI-E OverVoltrage Control to Normal. (Default value)
- ➡ +0.1V Set PCI-E OverVoltrage Control to +0.1V.
- ➡ +0.2V Set PCI-E OverVoltrage Control to +0.2V.
- ➡ +0.3V Set PCI-E OverVoltrage Control to +0.3V.

#### ☞ CPU Voltage Control

Supports adjustable CPU Vcore from 0.8375V to 1.6000V. (Default value: Normal)

#### ∽ Normal CPU Vcore

➡ Display your CPU Vcore voltage.

(Note) To use a DDRII 711 memory module on the motherboard, you must install a 1066MHz FSB processor and set **Memory** Frequency For to 2.66.

To use a DDRII 600 memory module on the motherboard, you must install an 800MHz FSB processor and set **Memory** Frequency For to 3.00.

# 2-8 Select Language

| CMOS Setup Utility-Copyright (C) 1984-2004 Award Software                                                                                                    |                                                                                                    |                                                |  |  |
|----------------------------------------------------------------------------------------------------|----------------------------------------------------------------------------------------------------|------------------------------------------------|--|--|
| Standard CMOS Features     Advanced BIOS Features     Integrated Peripherals     Power Management Setu     PnP/PCI Configurations     PC Health Status     MB Intelligent Tweaker(     ESC: Quit     F8: Dual BIOS/Q-Flash | Select Language<br>English [■<br>Francais []<br>Deutsch []<br>Espanol []<br>繁體中文 []<br>简体中文 []<br>日本語 [] | anguage<br>il-Safe Defaults<br>faults<br>sword |  |  |
|                                                                                                    |                                                                                                    |                                                |  |  |

Multi-language supports 7 languages. There are English, French, German, Spanish, Traditional Chinese, Simplified Chinese, and Japanese.

## 2-9 Load Fail-Safe Defaults

| CMOS Setup Utility-Copyright (C) 1984-2004 Award Software                                  |                                                                       |  |  |  |
|--------------------------------------------------------------------------------------------|-----------------------------------------------------------------------|--|--|--|
| Standard CMOS Features     Advanced BIOS Features     Integrated Peripherals     Power Mar | Select Language<br>Load Fail-Safe Defaults<br>Load Optimized Defaults |  |  |  |
|                                                                                            | Defaults (Y/N)? N<br>Save & Exit Setup<br>Exit Without Saving         |  |  |  |
| ESC: Quit<br>F8: Dual BIOS/Q-Flash                                                         | F3: Change Language<br>F10: Save & Exit Setup                         |  |  |  |
| Load Fail-Safe Defaults                                                                    |                                                                       |  |  |  |

Fail-Safe defaults contain the most appropriate values of the system parameters that allow minimum system performance.

# 2-10 Load Optimized Defaults

| <br>CMOS Setup Utility-Copyright (C) 1984-2004 Award Software |                  |                         |  |  |  |
|---------------------------------------------------------------|------------------|-------------------------|--|--|--|
| <ul> <li>Standard CMOS Features</li> </ul>                    |                  | Select Language         |  |  |  |
| <ul> <li>Advanced BIOS Features</li> </ul>                    |                  | Load Fail-Safe Defaults |  |  |  |
| <ul> <li>Integrated Peripherals</li> </ul>                    |                  | Load Optimized Defaults |  |  |  |
| Power Ma                                                      |                  |                         |  |  |  |
| ► PnP/PCI C                                                   | Load Optimized I | I Defaults (Y/N)? N     |  |  |  |
| PC Health Status                                              |                  | Save & EAR Setup        |  |  |  |
| MB Intelligent Tweaker(M.I.T.)                                |                  | Exit Without Saving     |  |  |  |
| ESC: Quit                                                     |                  | F3: Change Language     |  |  |  |
| F8: Dual BIOS/Q-Flash                                         |                  | F10: Save & Exit Setup  |  |  |  |
| Load Optimized Defaults                                       |                  |                         |  |  |  |

Selecting this field loads the factory defaults for BIOS and Chipset Features which the system automatically detects.

# 2-11 Set Supervisor/User Password

| CMOS Setup Utility-Copyright (C) 1984-2004 Award Software                                                |                                                                       |  |  |  |
|----------------------------------------------------------------------------------------------------|-----------------------------------------------------------------------|--|--|--|
| Standard CMOS Features     Advanced BIOS Features     Integrated Peripherals     Power Management Sector | Select Language<br>Load Fail-Safe Defaults<br>Load Optimized Defaults |  |  |  |
| <ul> <li>PnP/PCI C Enter Password:</li> <li>PC Health Weaker(M.I.T.)</li> </ul>                          | Exit Without Saving                                                   |  |  |  |
| ESC: Quit<br>F8: Dual BIOS/Q-Flash                                                                       | F3: Change Language<br>F10: Save & Exit Setup                         |  |  |  |
| Change/Set/Disable Password                                                                              |                                                                       |  |  |  |

When you select this function, the following message will appear at the center of the screen to assist you in creating a password.

Type the password, up to eight characters, and press <Enter>. You will be asked to confirm the password. Type the password again and press <Enter>. You may also press <Esc> to abort the selection and not enter a password.

To disable password, just press <Enter> when you are prompted to enter password. A message

"PASSWORD DISABLED" will appear to confirm the password being disabled. Once the password is disabled, the system will boot and you can enter Setup freely.

The BIOS Setup program allows you to specify two separate passwords:

SUPERVISOR PASSWORD and a USER PASSWORD. When disabled, anyone may access all BIOS Setup program function. When enabled, the Supervisor password is required for entering the BIOS Setup program and having full configuration fields, the User password is required to access only basic items.

If you select "System" at "Password Check" in Advance BIOS Features Menu, you will be prompted for the password every time the system is rebooted or any time you try to enter Setup Menu.

If you select "Setup" at "Password Check" in Advance BIOS Features Menu, you will be prompted only when you try to enter Setup.

# 2-12 Save & Exit Setup

|                                            | CMOS Setup Uti                 | lity-Copyright (C) 1 | 984-2004 Award Software |
|--------------------------------------------|--------------------------------|----------------------|-------------------------|
| •                                          | Standard CMOS Features         |                      | Select Language         |
| ►                                          | Advanced BIOS Features         |                      | Load Fail-Safe Defaults |
| <ul> <li>Integrated Peripherals</li> </ul> |                                |                      | Load Optimized Defaults |
| ►                                          | Power Ma                       | I                    | <u> </u>                |
| ►                                          |                                | ve to CMOS and EX    | IT (Y/N)? Y             |
| ►                                          | PC Health Status               | 1                    | вате се пли вещр        |
| ►                                          | MB Intelligent Tweaker(M.I.T.) |                      | Exit Without Saving     |
| ES                                         | C: Ouit                        |                      | E3: Change Language     |

nguage F8: Dual BIOS/Q-Flash Save & Exit Setup

Type "Y" will guit the Setup Utility and save the user setup value to RTC CMOS. Type "N" will return to Setup Utility.

## 2-13 Exit Without Saving

| CMOS Setup Utility-Copyright (C) 1984-2004 Award Software                                  |                                                                       |  |  |  |
|--------------------------------------------------------------------------------------------|-----------------------------------------------------------------------|--|--|--|
| Standard CMOS Features     Advanced BIOS Features     Integrated Peripherals     Power Mar | Select Language<br>Load Fail-Safe Defaults<br>Load Optimized Defaults |  |  |  |
|                                                                                            | t Without Saving (Y/N)? N Save & Exit Setup Exit Without Saving       |  |  |  |
| ESC: Quit<br>F8: Dual BIOS/Q-Flash                                                         | F3: Change Language<br>F10: Save & Exit Setup                         |  |  |  |
| Abandon all Data                                                                           |                                                                       |  |  |  |

Type "Y" will quit the Setup Utility without saving to RTC CMOS. Type "N" will return to Setup Utility.

|  | <br> |  |
|--|------|--|

# **Chapter 3 Drivers Installation**

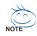

Pictures below are shown in Windows XP.

Insert the driver CD-title that came with your motherboard into your CD-ROM drive, the driver CD-title will auto start and show the installation guide. If not, please double click the CD-ROM device icon in "My computer", and execute the Run.exe.

#### **Install Chipset Drivers** 3-1

#### "Xpress Install " is now analyizing your computer...99%

After insert the driver CD, "Xpress Install" will scan automatically the system and then list all the drivers that recommended to install. Please pick the item that you want and press "install" followed the item; or you can press "Xpress Install" to install all items defaulted.

|                          | Intel® 925X / 915 Chipset Family Util     Install Chipset Drivers     Intel® 925X / 915 Chipset Family Util     Toxical to be induce and encountered by the induce of the induce of            | a la suel a sur la sur la sur la sur la sur la sur la sur la sur la sur la sur la sur la sur la sur la sur la s |
|--------------------------|----------------------------------------------------------------------------------------------------|----------------------------------------------------------------------------------------------------|
| Software<br>Applications |                                                                                                    |                                                                                                    |
| Driver CD                | 🖉 Mil Update UKRy                                                                                                    | Install                                                                                                    |
| information              | Size 2/MB Version 6.211001                                                                                                    |                                                                                                    |
| lardware                 | This utility installs NF files that inform the operating system how to properly configure the chipset for specific                                                                                                    | c functionality such as PO-Express or USB interface.                                                            |
| information              | PROVINCE AND DESCRIPTION                                                                                                    | and the second second                                                                                           |
|                          | USB 2.0 S3 Patch for Windows X0 <sup>o</sup>                                                                                                    | Install                                                                                                    |
| Contact Us               | Size 007.040 Version 1.0                                                                                                    |                                                                                                    |
|                          | This patch tile will fix problem for certain USB devices fails to function from \$3 mode in Windows XP.                                                                                                    |                                                                                                    |
|                          | Backweisersteinen Der Berkersteinen Berkersteinen Berkerstein<br>Berkersteinen Berkersteinen Ber<br>Berkersteinen Berkersteinen Berkersteinen Berkersteinen Berkersteinen Berkersteinen Berkersteinen Berkersteinen Berkersteinen Berkersteinen Berkersteinen Berkersteinen Berkersteinen Berkersteinen Berkersteinen Berkersteinen Berkersteinen Berkersteinen Berkersteinen Berkersteinen Berkersteinen Berke<br>Berkersteinen Berkersteinen Berkersteinen Berkersteinen Berkersteinen Berkersteinen Berkersteinen Berkersteinen Berkersteinen Berkersteinen Berkersteinen Berkersteinen Berkersteinen Berkersteinen Berkersteinen Berkersteinen Berkerstein | Install                                                                                                    |
|                          | Nicrosoft® UAA Bus driver for Intel® High Definition Audio                                                                                                    | .1715150                                                                                                    |
|                          | Size: (16.3MB Version ) 0.0<br>The Microsofte UAA (Universial Audio Architecture) Dus driver provides support for Intel® High Definition Au-<br>Indioung versions of Vihidows:<br>1. Microsofte Vihidows (200)                                                                                                    |                                                                                                    |
|                          | Base         Int 3 and<br>The Neurosci Build ALX-Devenue Audio Arcidecture) Dec altive provides a paper for intel® high Definition Audio<br>Andwards were consist of Medicanes           In Monosci Medicanes         Simoura directory and and<br>Simoura directory and simoura fract (12H)           Deconsidering constraints         Simoura directory and<br>Simoura directory and simoura fract (12H)           Deconsidering constraints         Simoura directory and<br>Simoura directory and Simoura fract (12H)                                                                                                    | xdo (Azalia). This driver is designed to work with the                                                          |
|                          | State         HE 346         Version         1.0           The Monord M (LA Charace And a And And And And And And And And And And                                                                                                    |                                                                                                    |
|                          | Date         14.346           The Normal Kubb Architecturi) Base         10.0           Normal Kubb Architecturi) Base         10.0           Normal Kubb Architecturi) Base         10.0           Normal Kubb Architecturi) Base         10.0           Normal Kubb Architecturi) Base         10.0           Normal Kubb Architecturi         10.0           Normal Kubb Architecturi         10.0                                                                                                    | xdo (Azalia). This driver is designed to work with the                                                          |
|                          | State         HE 346         Version         1.0           The Monord M (LA Charace And a And And And And And And And And And And                                                                                                    | xdo (Azalia). This driver is designed to work with the                                                          |
|                          | Date         14.346           The Normal Kubb Architecturi) Base         10.0           Normal Kubb Architecturi) Base         10.0           Normal Kubb Architecturi) Base         10.0           Normal Kubb Architecturi) Base         10.0           Normal Kubb Architecturi) Base         10.0           Normal Kubb Architecturi         10.0           Normal Kubb Architecturi         10.0                                                                                                    | xdo (Azalia). This driver is designed to work with the                                                          |
|                          | Base         Int Samo         Yearse         Int J           The Second Statute Active second Active Active Active provides agent for Hall High Definition Active active provides agent for Hall High Definition Active Active Acti                                                                                   | olo (Azala). The driver is designed by work with the<br>Install                                                 |
|                          | State         No.246         Version         1/1           The Neuroscient (MACArona Auda ActivityChera) Due sitive provide augori for Holl High Defeation Audatory or motion of Holl High Defeation Audatory or motion of Holl High Defeation Audatory or motion of Holl High Defeation Audatory or motion of Holl High Defeation Audatory or Holl High Defeation Audatory or High High Defeation Audatory or Holl High High Defeation Audatory or High High Defeation Audatory or High High Defeation Audatory or High High Defeation Audatory or High High High High High High High High                                                                                                    | olo (Azala). The driver is designed by work with the<br>Install                                                 |
|                          | State         11.30           The Second Stud ADDress And Add Addeduct)         Wesser         10           The Second Stud ADDress And Add Addeduct)         Stude Stude S                                                                                                    | olo (Azala). The driver is designed by work with the<br>Install                                                 |
|                          | State         13.36         Version         10.0           The Normal Kub AL/Drivers Audu AL/Markets)         Balance State provides apport for Held High Definition Audu AL/Markets         Balance State State State Provides apport for Held High Definition Audu Markets           Monard Windows         State State S                                                                                                    | do (Azelo). The drive is designed to work with the<br>install                                                   |
|                          | Date         Version         1/1           The Network UAC/Iverse Auda Activations' Data situe provide support for Hell® High Defection Audations of the Network UAC/Iverse Auda Activations' Data Situes provide support for Hell® High Defection Audations' Data Situes (CR)           Noncest Hell Activations (CR)         Noncest Hell Activations (CR)           Noncest Hell Activations (CR)         Noncest Hell Activations (CR)           Noncest Hell Activations (CR)         Noncest Hell Activations (CR)           Noncest Hell Activations (CR)         Noncest Hell Activations (CR)           The Hellan Activation Control meters (CR)         Noncest Hell Activations (CR)           Different Cent Policy presest Inferface Cognited LAN Driver         Noncest Hell Activations (CR)           State         Noncest Hell Activations (CR)         Version           State         Noncest Hell Activations (CR)         Version           State         Noncest Hell Activations (CR)         Version           State         Noncest Hell Activations (CR)         Version                                                                                                    | do (Azelo). The drive is designed to work with the<br>install                                                   |
|                          | State         14:340           The Netrodie MACharana Auda Architectura's Data situe provide augori for Holle High Defection Audance or most of Holdenic         1           Machine Defection Auda Architectura's Data situe provide augori for Holle High Defection Audance or most of Holdenic         1           Monade High Defection Auda Architectura's Data situe provide augori for Holle High Defection Auda Monade High Defection Auda Architectura State (CPR)         1           Monade High Defection Architectura State and Architectura State and Architectura State (CPR)         1         1           Monade High Defection Architectura State and Architectura State and Architectura State                                                                                                    | do (Azelo). The drive is designed to work with the<br>install                                                   |

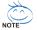

Some device drivers will restart your system automatically. After restarting your system the "Xpress Install" will continue to install other drivers. System will reboot automatically after install the drivers, afterward you can install others application.

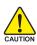

For USB2.0 driver support under Windows XP operating system, please use Windows Service Pack. After install Windows Service Pack, it will show AUTION a question mark "?" in "Universal Serial Bus controller" under "Device Manager". Please remove the guestion mark and restart the system (System will auto-detect the right USB2.0 driver).

# 3-2 Software Applications

This page displays all the tools that Gigabyte developed and some free software, you can choose anyone you want and press "install" to install them.

| GIGABY                   | Intel® 925X / 915 Chipset Family Utilitie<br>Software Applications                                                                | a cp                                                                                                    |
|--------------------------|----------------------------------------------------------------------------------------------------|----------------------------------------------------------------------------------------------------|
|                          | tease click on the following applications listed below to install                                                                 |                                                                                                    |
| Software<br>Applications |                                                                                                    |                                                                                                    |
| Driver CD                | Gigsbyte Windows Utilibes Manager(CWUM)                                                                                           | Install                                                                                                    |
| intormation              | Size 1.3MB                                                                                                    |                                                                                                    |
| Hardware                 | This utility provides a manager tool for managing GRABY/TE propriety applications.                                                |                                                                                                    |
| Information              | GIGARYTE C.O.M. (Corporate Online Manager)                                                                                        | Install                                                                                                    |
| Contact Us               | Sza 6.440                                                                                                    |                                                                                                    |
| contact os               | A web-based system management tool that allows client system hardware intomation such as CPU and memory<br>controlled via a host. | and graphics card and inuch more to be monitored or                                                                                                    |
|                          | CasyTune S                                                                                                    | Install                                                                                                    |
|                          | Size 4.940                                                                                                    |                                                                                                    |
|                          | An easy-to-use Windows-based system enhancement utility allowing quick access to a variety of performance                         | reabures.                                                                                                    |
|                          | DMI Viewer                                                                                                    | Install                                                                                                    |
|                          | Size 1012.848                                                                                                    | and the second second se |
|                          | CMI Viewer provides a management tool for viewing motherboard hardware information.                                               |                                                                                                    |
|                          | Face Wizerd                                                                                                    | Instal                                                                                                    |
|                          | Size 1.9MD                                                                                                    |                                                                                                    |
|                          | Face Wizard provides utility for customizing BIOS boot up screen.                                                                 |                                                                                                    |
|                          | eeios                                                                                                    | Install                                                                                                    |
|                          | Size 1.040                                                                                                    |                                                                                                    |
|                          | QBIOS provides utility for updating BIOS through internet.                                                                        |                                                                                                    |
|                          | Acrobat Roader                                                                                                    | Install                                                                                                    |
|                          |                                                                                                    |                                                                                                    |

# 3-3 Driver CD Information

This page lists the contents of software and drivers in this CD-title.

| nstall<br>Thipset Drivers | Driver CD information<br>The tokowing information shows the | e detail contents stored in this Driver CD.                                                                                                    |  |
|---------------------------|-------------------------------------------------------------|----------------------------------------------------------------------------------------------------|--|
| oftware<br>Applications   |                                                             |                                                                                                    |  |
| Driver CD<br>Information  | ChaselMA                                                    |                                                                                                    |  |
| nformation                | Directory Name                                              | Description                                                                                                    |  |
| lardware<br>nformation    | INFUpdate                                                   | <ul> <li>Intel® chapsel software installation utility for Windows 3P<br/>intel® chapsel software installation utility for Windows 2000<br/>intel® chapsel software installation utility for Windows MB<br/>intel® chapsel software installation utility for Windows 89     </li> </ul> |  |
| Contact Us                | • 144                                                       | Intel® application accelerator for Windows XP<br>Intel® application accelerator for Windows 2000                                                                                                    |  |
|                           | <ul> <li>VOA</li> </ul>                                     | -Win3x_VP -Intel® Graphics Media Accelerator Driver for Windows 30*<br>Win2x_VP -Intel® Graphics Media Accelerator Driver for Windows 2000                                                                                                    |  |
|                           | EnableU68520p                                               | Enable USB device back form S3 mode                                                                                                    |  |
|                           | Aoda                                                        |                                                                                                    |  |
|                           | Directory Name                                              | Description                                                                                                    |  |
|                           | <ul> <li>cmedia</li> </ul>                                  | cmedia AC'97 Audio Driver                                                                                                    |  |
|                           | <ul> <li>Reattek</li> </ul>                                 | Resitek AC'97 Audio Driver                                                                                                    |  |
|                           | Network                                                     |                                                                                                    |  |
|                           | Directory Name                                              | Description                                                                                                    |  |
|                           | <ul> <li>Rt0139</li> </ul>                                  | LAN Driver for RealTek 9139/8100/8110s                                                                                                    |  |
|                           | <ul> <li>Marvell</li> </ul>                                 | Marvell 10/100/1000 Base LAN driver                                                                                                    |  |
|                           | <ul> <li>BroadCom</li> </ul>                                | BroadCom PCHE LAN driver                                                                                                    |  |
|                           | Other                                                       |                                                                                                    |  |
|                           | Directory Name                                              | Description                                                                                                    |  |
|                           |                                                             |                                                                                                    |  |

# 3-4 Hardware Information

This page lists all device you have for this motherboard.

| Driver CD                  |                                                                                                    |  |
|----------------------------|----------------------------------------------------------------------------------------------------|--|
| GIGAB                      | YTE Intel® 925X / 915 Chipset Family Utilities CD                                                                                                    |  |
| Install<br>Chipset Drivers | Hardware information<br>The following information shows the detail hurdware internation of your notherboard.                                                                                                    |  |
| Software<br>Applications   |                                                                                                    |  |
| Driver CD<br>Information   | System Into<br>• BIOS Infectment (25xE) BIOS for BAETOP-D (1                                                                                                    |  |
| Hardware<br>Information    | CPUIadocCPU Intel (Sensininte)     Memory Indivi523,756 KII RAM                                                                                                    |  |
| Contact Us                 | ED26     Obvice Description/Texas Instruments OHCI Complant IEEE 1384 Host Controller     Device Disvertification and Autopolit                                                                                                    |  |
|                            | Dynamic Dewchigewechen(17) 023013WCA PCI Brdge - 244E<br>Dowled Dewchigewechen(17) 023013WCA PCI Brdge - 244E<br>Dowled Dewchigewech's strandard hold CPU brdge<br>Dewchigewechewis Alfanosati                                                                                                    |  |
|                            | Device Description:PCI standard PCHo-PCI bridge     Device Device D |  |
|                            | Device Description/PCI standard IBA bridge     Device Description/PCI standard IBA bridge                                                                                                    |  |
|                            | Device Descriptive:PCI standard PCHo PCI bridge     Deviced EnhantProvider:Microsoft                                                                                                    |  |
|                            | Device Descriptive:PCI standard PCHo PCI bridge                                                                                                    |  |
| page lists all device      | a values to the advectord                                                                                                    |  |

# 3-5 Contact Us

Please see the last page for details.

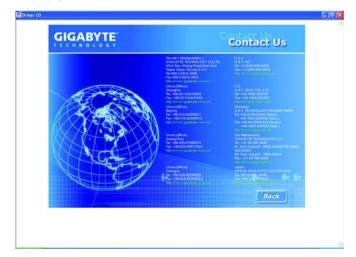

# **Chapter 4 Appendix**

# 4-1 Unique Software Utilities

(Not all model support these Unique Software Utilities, please check your MB features.)

#### U-PLUS D.P.S. (Universal Plus Dual Power System)

The U-Plus Dual Power System (U-Plus DPS) is a revolutionary eight-phase power circuit built for ultimate system protection. Designed to withstand varying current levels and changes, the U-Plus D.P.S. provides an immensely durable and stable power circuit to the CPU for solid system stability. These characteristics make it the ideal companion with the latest LGA775 Intel® Pentium® 4 Processor as well as future Intel® processors. As well, 4 blue LED's are mounted on the U-Plus D.P.S. for intelligent indication of system loading.

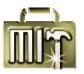

#### M.I.T. (Motherboard Intelligent Tweaker)

Motherboard Intelligent Tweaker (M.I.T.) allows user to access and change BIOS feature settings with relative speed and ease. Through GIGABYTE M.I.T. feature the user is no longer required to switch into different modes within BIOS setup in order to change system settings such as the CPU system bus, memory timings or to enabled Gigabyte's unique C.I.A. 2 and M.I.B. 2 features. M.I.T.'s integration of all platform performance settings into a single mode now gives any user the ability to control and enhance their computer system to the desired level.

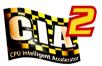

#### C.I.A.2 (CPU Intelligent Accelerator 2)

GIGABYTE CPU Intelligent Accelerator 2(C.I.A. 2) is designed to automatically adjust CPU computing power to maximize system performance. When enabled, the program detects the current CPU loading and automatically accelerates the CPU computing performance to allow for a faster and smoother execution of programs. When the function is disabled, the CPU is returned to its initial status.

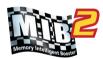

# 5<del>0</del>5

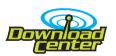

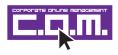

#### M.I.B.2 (Memory Intelligent Booster 2)

Built on the original M.I.B., the new Memory Intelligent Booster 2 (M.I.B. 2) is designed especially to maximize memory performance and boost memory bandwidth up to 10%. With added branded memory module information, users are able to optimize memory performance by selecting from a recommended memory module list.

#### S.O.S. (System Overclock Saver)

System Overclock Saver (S.O.S.) is a unique feature that eliminates system boot-up errors resulting from system over-enhancement by the user. With GIGABYTE's proprietary S.O.S. feature, users no longer need to open up the PC chassis and short-circuit the "Clear CMOS" pins or the battery on the motherboard to reset the system back to factory default settings. Instead, S.O.S. automatically resets the overclocked system settings back to their factory defaults to provide a more user-friendly and reliable platform for users.

#### Download Center

Download Center allows users to quickly download and update their BIOS as well as the latest drivers for their system. Download Center automatically runs a system check of the user PC and provides the user with the current system information as well as displaying a detailed list of all new drivers with the option for download.

#### C.O.M. (Corporate Online Management)

A web-based system management tool that allows system hardware information such as CPU, memory, graphics card, etc. to be monitored and controlled via the Internet, C.O.M. allows corporate MIS engineers to easily maintain corporate computers such as providing the most up-to-date drivers and BIOS. (Do not use C.O.M. and @BIOS at the same time.)

#### 4-1-1 EasyTune 5 Introduction

EasyTune 5 presents the most convenient Windows based system performance enhancement and manageability utility. Featuring several powerful yet easy to use tools such as 1) Overclocking for enhancing system performance, 2) C.I.A. and M.I.B. for special enhancement for CPU and Memory, 3) Smart-Fan control for managing fan speed control of both CPU cooling fan and North-Bridge Chipset cooling fan, 4) PC health for monitoring system status.<sup>(Note)</sup>

#### **User Interface Overview**

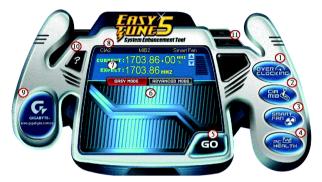

|     | Button / Display                                                              | Description                                  |  |
|-----|-------------------------------------------------------------------------------|----------------------------------------------|--|
| 1.  | Overclocking Enters the Overclocking setting page                             |                                              |  |
| 2.  | C.I.A./C.I.A.2 and M.I.B./M.I.B.2 Enters the C.I.A./2 and M.I.B./2 setting pa |                                              |  |
| 3.  | Smart-Fan                                                                     | Enters the Smart-Fan setting page            |  |
| 4.  | PC Health                                                                     | Enters the PC Health setting page            |  |
| 5.  | GO Confirmation and Execution button                                          |                                              |  |
| 6.  | "Easy Mode" & "Advance Mode" Toggles between Easy and Advance Mod             |                                              |  |
| 7.  | Display screen                                                                | isplay screen Display panel of CPU frequency |  |
| 8.  | Function display LEDs Shows the current functions status                      |                                              |  |
| 9.  | GIGABYTE Logo Log on to GIGABYTE website                                      |                                              |  |
| 10. | Help button                                                                   | Display EasyTune™ 5 Help file                |  |
| 11. | Exit or Minimize button                                                       | Quit or Minimize EasyTune™ 5 software        |  |

(Note) EasyTune 5 functions may vary depending on different motherboards.

#### 4-1-2 Xpress Recovery Introduction

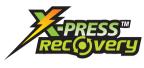

#### What is Xpress Recovery ?

Xpress Recovery is a utility used to back up and restore an OS partition. If the hard drive is not working properly, the user can restore the drive to its original state.

- 1. Supports FAT16, FAT32, and NTFS formats
- 2. Must be connected to the IDE1 Master
- 3. Allows installation of only one OS
  - 4. Must be used with an IDE hard disk supporting HPA
  - The first partition must be set as the boot partition. When the boot partition is backed up, please do not alter its size.
  - Xpress Recovery is recommended when using Ghost to return boot manager to NTFS format.

#### How to use the Xpress Recovery

1. Boot from CD-ROM (BMP Mode)

Enter the BIOS menu, select "Advanced BIOS Feature" and set to boot from CD-ROM. Insert the provided driver CD into your CD drive, then save and exit the BIOS menu. Once the computer has restarted, the phrase "Boot from CD:" will appear at the bottom left-hand corner of the screen. When "Boot from CD:" appears, press any key to enter Xpress Recovery.

Once you have completed this step, subsequent access to Xpress Recovery can also function by pressing the F9 key during computer power on.

| Verifying DMI Pool Data<br>Boot from CD: |                                        | Boot from CD:        |
|------------------------------------------|----------------------------------------|----------------------|
|                                          |                                        |                      |
| G                                        | GAB                                    |                      |
| Xpress Recover                           | y V1.0 (C) Copy Right 2003. GIGABYTE T | echnology CO. , Ltd. |
|                                          | 1. Execute Backup Utility              |                      |
|                                          | 2. Execute Restore Utility             |                      |
|                                          | 3. Remove Backup Image                 |                      |
|                                          | 4. Set Password                        |                      |
|                                          | 5. Exit and Restart                    |                      |
|                                          | 10.10                                  | Build 2011           |
|                                          |                                        | Build 2011           |

2. Press F9 during powering on the computer. (Text Mode) Press F9 during powering on the computer .

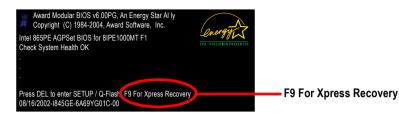

|                 | GIGA-BYT                                | E                 |
|-----------------|-----------------------------------------|-------------------|
|                 |                                         |                   |
| Xpress Recovery | V1.0 (C) Copy Right 2003. GIGABYTE Tech | nology CO. , Ltd. |
|                 |                                         | 1                 |
|                 | 1. Execute Backup Utility               |                   |
|                 | 2. Execute Restore Utility              |                   |
|                 | 3. Remove Backup Image                  |                   |
|                 | 4. Set Password                         |                   |
|                 | 5. Exit and Restart                     |                   |

| Ly .         |
|--------------|
| $(\bigcirc)$ |
| NOTE         |

- If you have already entered Xpress Recovery by booting from the CD-ROM, you can enter Xpress Recovery in the future by pressing the F9 key.
- 2. System storage capacity as well as drive reading/writing speed will affect backup speed.
- 3. It is recommended that Xpress Recovery be immediately installed after OS and all required driver and software installations are complete.

#### 1. Execute Backup Utility:

#### Press B to Backup your System or Esc to Exit

The backup utility will automatically scan your system and back up data as a backup image in your hard drive.

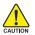

Not all systems support access to Xpress Recovery by pressing the F9 key during computer power, on. If this is the case, please use the boot from CD-ROM method to enter Xpress Recovery.

#### 2. Execute Restore Utility:

#### This program will recover your system to factory default.

#### Press R to restore your system back to factory default or press Esc to exit

Restores backup image to original state.

#### 3. Remove Backup Image:

# Remove backup image. Are you sure? (Y/N)

Remove the backup image.

#### 4. Set Password:

#### Please input a 4-16 character long password (a-z or 0-9) or press Esc to exit

You can set a password to enter Xpress Recovery to protect your hard disk data. Once this is done, password input will be required to enter Xpress Recovery during the next as well as subsequent system restarts. If you wish to remove the need for password entry, please select "Set Password" and under "New Password/Confirm Password", make sure there is no entry and then press "Enter" to remove password requirement.

#### 5. Exit and Restart:

Exit and restart your computer.

#### 4-1-3 Flash BIOS Method Introduction

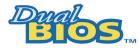

#### A. What is Dual BIOS Technology?

Dual BIOS means that there are two system BIOS (ROM) on the motherboard, one is the Main BIOS and the other is Backup BIOS.

Under the normal circumstances, the system works on the Main BIOS. If the Main BIOS is corrupted or damaged, the Backup BIOS can take over while the system is powered on. This means that your PC will still be able to run stably as if nothing has happened in your BIOS.

#### B. How to use Dual BIOS and Q-Flash Utility?

a. After power on the computer, pressing <Del> immediately during POST (Power On Self Test) it will allow you to enter Award BIOS CMOS SETUP, then press <F8> to enter Flash utility.

| CMOS Setup Utility-Copyright (C) 1984-2004 Award Software |                         |  |  |
|-----------------------------------------------------------|-------------------------|--|--|
| Standard CMOS Features                                    | Load Fail-Safe Defaults |  |  |
| <ul> <li>Advanced BIOS Features</li> </ul>                | Load Optimized Defaults |  |  |
| <ul> <li>Integrated Peripherals</li> </ul>                | Set Supervisor Password |  |  |
| <ul> <li>Power Management Setup</li> </ul>                | Set User Password       |  |  |
| <ul> <li>PnP/PCI Configurations</li> </ul>                | Save & Exit Setup       |  |  |
| PC Health Status                                          | Exit Without Saving     |  |  |
| ▶ MB Intelligent Tweaker(M.I.T.)                          |                         |  |  |
| FSC. out ↑↓→←: Select Item                                |                         |  |  |
| F8: Dual BIOS/Q-Flash F10: Save & Exit Setup              |                         |  |  |
| Time, Date, Hard Disk Type                                |                         |  |  |

b. Dual BIOS / Q-Flash Programming Utility

| Dual BIOS Utility V1.33        |                      |                |  |  |  |
|--------------------------------|----------------------|----------------|--|--|--|
| Boot From                      | Main Bios            |                |  |  |  |
| Main ROM Type/Size             | SST 49LF004A         | 512K           |  |  |  |
| Backup ROM Type/Size           | SST 49LF004A         | 512K           |  |  |  |
| Wide Range Protection          | Disable              |                |  |  |  |
| Boot From                      | Main Bios            |                |  |  |  |
| Auto Recovery                  | Enable               |                |  |  |  |
| Halt On Error                  | Disable              |                |  |  |  |
| Keep DMI Data                  | Enable               |                |  |  |  |
| Copy Main ROM Data to Backup   |                      |                |  |  |  |
| Load Default Settings          |                      |                |  |  |  |
| Save Settings to CMOS          |                      |                |  |  |  |
| Q-Flash Utility                |                      |                |  |  |  |
| Update Main BIOS from Floppy   |                      |                |  |  |  |
| Update Backup BIOS from Floppy |                      |                |  |  |  |
| Save Main BIOS to Floppy       |                      |                |  |  |  |
| Save Ba                        | ackup BIOS to Floppy |                |  |  |  |
| PgDn/PgUp: Modify ↑↓: Move     | ESC: Reset           | F10: Power Off |  |  |  |

#### c. Dual BIOS Item explanation:

#### Wide Range Protection: Disable(Default), Enable

Status 1:

If any failure (ex. Update ESCD failure, checksum error or reset? occurs in the Main BIOS, just before the Operating System is loaded and after the power is on, and that the Wide Range Protection is set to "Enable", the PC will boot from Backup BIOS automatically.

Status 2:

If the ROM BIOS on peripherals cards(ex. SCSI Cards, LAN Cards,..) emits signals to request restart of the system after the user make any alteration on it, the boot up BIOS will not be changed to the Backup BIOS.

#### Boot From : Main BIOS(Default), Backup BIOS

Status 1:

The user can set to boot from Main BIOS or Backup BIOS.

Status 2:

If one of the Main BIOS or the Backup BIOS fails, this item "Boot From : Main BIOS(Default)" will become gray and will not be changed by user.

#### Auto Recovery : Enable(Default), Disable

When one of the Main BIOS or Backup BIOS occurs checksum failure, the working BIOS will automatically recover the BIOS of checksum failure.

(In the Power Management Setup of the BIOS Setting, if ACPI Suspend Type is set to Suspend to RAM, the Auto Recovery will be set to Enable automatically.)

(If you want to enter the BIOS setting, please press "Del" key when the boot screen appears.)

#### Halt On Error : Disable(Default), Enable

If the BIOS occurs a checksum error or the Main BIOS occurs a WIDE RANGE PROTECTION error and Halt On Error set to Enable, the PC will show messages on the boot screen, and the system will pause and wait for the user's instruction.

If Auto Recovery :Disable, it will show <or the other key to continue.>

If Auto Recovery : Enable, it will show <or the other key to Auto Recover.>

#### Keep DMI Data : Enable(Default), Disable

Enable: The DMI data won't be replaced by flashing new BIOS.(recommend) Disable: The DMI data will be replaced by flashing new BIOS.

#### Copy Main ROM Data to Backup

(If you boot from Backup ROM, this item will change to Copy Backup ROM Data to Main) Auto recovery message:

#### **BIOS Recovery: Main to Backup**

The means that the Main BIOS works normally and could automatically recover the Backup BIOS.

#### **BIOS Recovery: Backup to Main**

The means that the Backup BIOS works normally and could automatically recover the Main BIOS. (This auto recovery utility is set by system automatically and can't be changed by user.)

#### Load Default Settings

Load dual BIOS default value.

#### Save Settings to CMOS

Save revised setting.

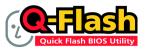

#### Method 1 : Q-Flash™ Utility

Q-Flash<sup>™</sup> is a BIOS flash utility embedded in Flash ROM. With this utility, users only have to stay in the BIOS menu when they want to update BIOS. Q-Flash<sup>™</sup> allows users to flash BIOS without any utility in DOS or

Windows. Using Q-Flash™ indicating no more fooling around with any complicated instructions and operating system since it is in the BIOS menu.

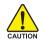

Please note that because updating BIOS has potential risk, please do it with caution!! We are sorry that Gigabyte Technology Co., Ltd is not responsible for damages of system because of incorrect manipulation of updating BIOS to avoid any claims from end-users.

#### Before You Begin:

Before you start updating BIOS with the Q-Flash™ utility, please follow the steps below first.

- 1. Download the latest BIOS for your motherboard from Gigabyte's website.
- Extract the BIOS file downloaded and save the BIOS file (the one with model name.Fxx. For example, 8KNXPU.Fba) to a floppy disk.
- 3. Reboot your PC and press Del to enter BIOS menu.

The BIOS upgrading guides below are separated into two parts. If your motherboard has dual-BIOS, please refer to **Part One**. If your motherboard has single-BIOS, please refer to **Part Two**.

#### Part One:

#### Updating BIOS with Q-Flash™ Utility on Dual BIOS Motherboards.

Some of Gigabyte motherboards are equipped with dual BIOS. In the BIOS menu of the motherboards supporting Q-Flash and Dual BIOS, the Q-Flash utility and Dual BIOS utility are combined in the same screen. This section only deals with how to use Q-Flash utility.

In the following sections, we take GA-8KNXP Ultra as the example to guide you how to flash BIOS from an older version to the latest version. For example, from Fa3 to Fba.

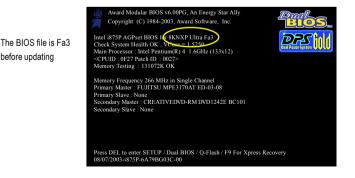

#### Entering the Q-Flash<sup>™</sup> utility:

Step1: To use Q-Flash utility, you must press Del in the boot screen to enter BIOS menu.

|       | CMOS Setup Utility-Copyright (C) 1984-2004 Award Software |                         |  |  |  |
|-------|-----------------------------------------------------------|-------------------------|--|--|--|
| •     | Standard CMOS Features                                    | Select Language         |  |  |  |
| ▶     | Advanced BIOS Features                                    | Load Fail-Safe Defaults |  |  |  |
| .∥ ▶  | Integrated Peripherals                                    | Load Optimized Defaults |  |  |  |
| .∥ ▶  | Power Management Setup                                    | Set Supervisor Password |  |  |  |
| .∥ ▶  | PnP/PCI Configurations                                    | Set User Password       |  |  |  |
| .∥ ▶  | PC Health Status                                          | Save & Exit Setup       |  |  |  |
| ►     | MB Intelligent Tweaker(M.I.T.)                            | Exit Without Saving     |  |  |  |
| FS    | ESC. Quit F3: Change Language                             |                         |  |  |  |
| 🧲 F8: | Dual BIOS/Q-Flash                                         | F10: Save & Exit Setup  |  |  |  |
|       | Time, Date, Hard Disk Type                                |                         |  |  |  |

Step 2: Press F8 button on your keyboard and then Y button to enter the Dual BIOS/Q-Flash utility.

#### Exploring the Q-Flash<sup>™</sup> / Dual BIOS utility screen

The Q-Flash / Dual BIOS utility screen consists of the following key components.

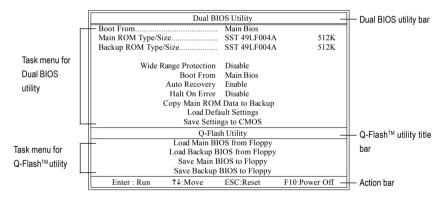

#### Task menu for Dual BIOS utility:

Contains the names of eight tasks and two item showing information about the BIOS ROM type. Blocking a task and pressing Enter key on your keyboard to enable execution of the task.

#### Task menu for Q-Flash utility:

Contains the names of four tasks. Blocking a task and pressing Enter key on your keyboard to enable execution of the task.

#### Action bar:

Contains the names of four actions needed to operate the Q-Flash/Dual BIOS utility. Pressing the buttons mentioned on your keyboards to perform these actions.

#### Using the Q-Flash<sup>™</sup> utility:

This section tells you how to update BIOS using the Q-Flash utility. As described in the "Before you begin" section above, you must prepare a floppy disk having the BIOS file for your motherboard and insert it to your computer. If you have already put the floppy disk into your system and have entered the Q-Flash utility, please follow the steps below to flash BIOS.

#### Steps:

1. Press arrow buttons on your keyboard to move the light bar to "Load Main BIOS from Floppy" item in the Q-Flash menu and press Enter button.

Later, you will see a box pop up showing the BIOS files you previously downloaded to the floppy disk.

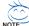

If you want to save the current BIOS for backup purpose, you can begin Step 1 with "Save Main BIOS to Floppy" item.

#### 2. Move to the BIOS file you want to flash and press Enter.

# In this example, we only download one BIOS file to the floppy disk so only one BIOS file, 8KNXPU.Fba, is listed.

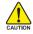

Please confirm again you have the correct BIOS file for your motherboard.

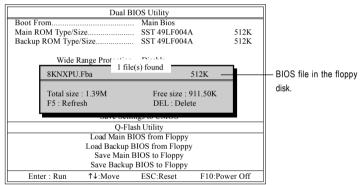

After pressing Enter, you'll then see the progress of reading the BIOS file from the floppy disk.

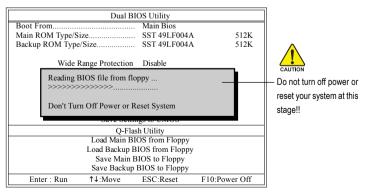

After BIOS file is read, you'll see a confirmation dialog box asking you "Are you sure to update BIOS?"

3. Press Y button on your keyboard after you are sure to update BIOS.

Then it will begin to update BIOS. The progress of updating BIOS will be displayed.

Please do not take out the floppy disk when it begins flashing BIOS.

4. Press any keys to return to the Q-Flash menu when the BIOS updating procedure is completed.

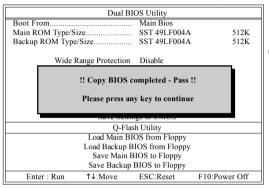

You can repeat Step 1 to 4 to flash the backup BIOS. too.

 Press Esc and then Y button to exit the Q-Flash utility. The computer will restart automatically after you exit Q-Flash.

| Dual BIOS Utility                                                 |                  |                |               |  |  |
|-------------------------------------------------------------------|------------------|----------------|---------------|--|--|
| Boot From Main Bios                                               |                  |                |               |  |  |
| Main ROM Type/Size SST 49LF004A 512K                              |                  |                |               |  |  |
| Backup ROM Type                                                   | /Size            | . SST 49LF004A | 512K          |  |  |
| Wide                                                              | Range Protection | Disable        |               |  |  |
| Are you sure to RESET ?<br>[Enter] to continure or [Esc] to abort |                  |                |               |  |  |
| ouve bettings to enrop                                            |                  |                |               |  |  |
| Q-Flash Utility                                                   |                  |                |               |  |  |
| Load Main BIOS from Floppy                                        |                  |                |               |  |  |
| Load Backup BIOS from Floppy                                      |                  |                |               |  |  |
| Save Main BIOS to Floppy                                          |                  |                |               |  |  |
| Save Backup BIOS to Floppy                                        |                  |                |               |  |  |
| Enter : Run                                                       | ↑↓:Move          | ESC:Reset      | F10:Power Off |  |  |

After system reboots, you may find the BIOS version on your boot screen becomes the one you flashed.

|                                                 | Award Modular BIOS v6.00PG, An Energy Star Ally     Copyright (C) 1984-2003, Award Software, Inc.                                                                                                    |
|-------------------------------------------------|----------------------------------------------------------------------------------------------------|
| The BIOS file<br>becomes Fba after<br>updating. | Intel i875P AGPset BIOS fr 8KNXP Ultra Fbb<br>Check System Health OK, Viewe 1 5550<br>Main Processor : Intel Pentium(R) 4 1.6GHz (133x12)<br><cpuid 0027="" 0727="" :="" id="" patch=""><br/>Memory Testing : 131072K OK</cpuid> |
|                                                 | Memory Frequency 266 MHz in Single Channel<br>Primary Master: FUJITSU MPE3170AT ED-03-08<br>Primary Slave : None<br>Secondary Master : CREATIVEDVD-RM DVD1242E BC101<br>Secondary Slave : None                                   |
|                                                 | Press DEL to enter SETUP / Dual BIOS / Q-Flash / F9 For Xpress Recovery 09/23/2003-i875P-6A79BG03C-00                                                                                                    |

6. Press Del to enter BIOS menu after system reboots. When you are in BIOS menu, move to Load Fail-Safe Defaults item and press Enter to load BIOS Fail-Safe Defaults. Normally the system redetects all devices after BIOS has been upgraded. Therefore, we highly recommend reloading the BIOS defaults after BIOS has been upgraded.

| CMOS Setup Utility-Copyright (C) 1984-2004 Award Software                                                              |                                                                       |  |  |  |
|----------------------------------------------------------------------------------------------------|-----------------------------------------------------------------------|--|--|--|
| Standard CMOS Features     Advanced BIOS Features     Integrated Perinkarale     Power Mana;     Load Fail-Safe De     | Select Language<br>Load Fail-Safe Defaults<br>Load Ontimized Defaulte |  |  |  |
| <ul> <li>Power Maria</li> <li>PnP/PCI Cor</li> <li>PC Health Status</li> <li>MB Intelligent Tweaker(M.I.T.)</li> </ul> | Save & Exit Setup<br>Exit Without Saving                              |  |  |  |
| ESC: Quit<br>F8: Dual BIOS/Q-Flash<br>Time Date H                                                                      | F3: Change Language<br>F10: Save & Exit Setup<br>ard Disk Type        |  |  |  |

Press Y on your keyboard to load defaults.

 Select Save & Exit Setup item to save the settings to CMOS and exit the BIOS menu. System will reboot after you exit the BIOS menu. The procedure is completed.

| CMOS Setup Utility-Copyright (C) 1984-2004 Award Software                  |                                               |  |  |  |
|----------------------------------------------------------------------------|-----------------------------------------------|--|--|--|
| <ul> <li>Standard CMOS Features</li> <li>Advanced BIOS Features</li> </ul> | Select Language<br>Load Fail-Safe Defaults    |  |  |  |
| Integrated Perinharale                                                     | Load Antimized Defaulte                       |  |  |  |
| Power Mana;     Save to CMOS and     PnP/PCI Cor                           | EXIT (Y/N)? Y                                 |  |  |  |
| PC Health Status                                                           | Save & Exit Setup                             |  |  |  |
| MB Intelligent Tweaker(M.I.T.)  ESC: Ouit                                  | Exit Without Saving                           |  |  |  |
| F8: Dual BIOS/Q-Flash                                                      | F3: Change Language<br>F10: Save & Exit Setup |  |  |  |
| Time, Date, Hard Disk Type                                                 |                                               |  |  |  |

Press Y on your keyboard to save and exit.

#### Part Two:

#### Updating BIOS with Q-Flash<sup>™</sup> Utility on Single-BIOS Motherboards.

This part guides users of single-BIOS motherboards how to update BIOS using the Q-Flash™utility.

| CMOS Setup Utility-Copyright (C) 1984-2004 Award Software |                         |  |  |  |
|-----------------------------------------------------------|-------------------------|--|--|--|
| Standard CMOS Features                                    | Top Performance         |  |  |  |
| <ul> <li>Advanced BIOS Features</li> </ul>                | Load Fail-Safe Defaults |  |  |  |
| <ul> <li>Integrated Peripherals</li> </ul>                | Load Optimized Defaults |  |  |  |
| <ul> <li>Power Management Setup</li> </ul>                | Set Supervisor Password |  |  |  |
| PnP/PCI Configurations                                    | Set User Password       |  |  |  |
| <ul> <li>PC Health Status</li> </ul>                      | Save & Exit Setup       |  |  |  |
| MB Intelligent Tweaker(M.I.T.)                            | Exit Without Saving     |  |  |  |
| ESC. Quit                                                 | F3: Change Language     |  |  |  |
| F8: Q-Flash F10: Save & Exit Setup                        |                         |  |  |  |
| Time, Date, Hard Disk Type                                |                         |  |  |  |

#### Exploring the Q-Flash<sup>™</sup> utility screen

 Q-Flash Utility V1.30
 Q-Flash™ utility bar

 Flash Type/Size.....SST 49LF003A
 256K

 Task menu for
 Vite and the stable

 Q-Flash™ utility
 Update BIOS from Floppy

 Save BIOS to Floppy
 Save BIOS to Floppy

 Enter : Run
 ↑↓:Move
 ESC:Reset
 F10:Power Off

The Q-FlashBIOS utility screen consists of the following key components.

#### Task menu for Q-Flash utility:

Contains the names of three tasks. Blocking a task and pressing Enter key on your keyboard to enable execution of the task.

#### Action bar:

Contains the names of four actions needed to operate the Q-Flash utility. Pressing the buttons mentioned on your keyboards to perform these actions.

#### Using the Q-Flash<sup>™</sup> utility:

This section tells you how to update BIOS using the Q-Flash utility. As described in the "Before you begin" section above, you must prepare a floppy disk having the BIOS file for your motherboard and insert it to your computer. If you have already put the floppy disk into your system and have entered the Q-Flash utility, please follow the steps below to flash BIOS.

#### Steps:

1. Press arrow buttons on your keyboard to move the light bar to "Update BIOS from Floppy" item in the Q-Flash menu and press Enter button.

Later, you will see a box pop up showing the BIOS files you previously downloaded to the floppy disk.

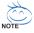

If you want to save the current BIOS for backup purpose, you can begin Step 1 with "Save BIOS to Floppy" item.

2. Move to the BIOS file you want to flash and press Enter.

# In this example, we only download one BIOS file to the floppy disk so only one BIOS file, 8GE800.F4, is listed.

Please confirm again you have the correct BIOS file for your motherboard.

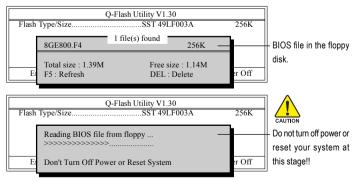

After BIOS file is read, you'll see a confirmation dialog box asking you "Are you sure to update BIOS?"

Please do not take out the floppy disk when it begins flashing BIOS.

Press Y button on your keyboard after you are sure to update BIOS. 3. Then it will begin to update BIOS. The progress of updating BIOS will be shown at the same time.

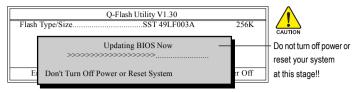

4. Press any keys to return to the Q-Flash menu when the BIOS updating procedure is completed.

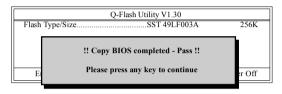

5. Press Esc and then Y button to exit the Q-Flash utility. The computer will restart automatically after you exit Q-Flash.

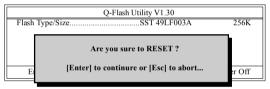

After system reboots, you may find the BIOS version on your boot screen becomes the one you flashed.

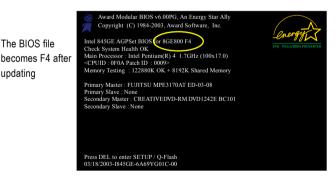

6. Press Del to enter BIOS menu after system reboots and "Load BIOS Fail-Safe Defaults". See how to Load BIOS Fail-Safe Defaults, please kindly refer to Step 6 to 7 in Part One.

#### Congratulation!! You have updated BIOS successfully!!

updating

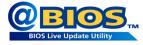

#### Method 2 : @BIOS™ Utility

If you do not have a DOS startup disk, we recommend that you use the new @BIOS utility. @BIOS allows users to update their BIOS under Windows. Just select the desired @BIOS server to download the latest version of BIOS.

#### Fig 1. Installing the @BIOS utility

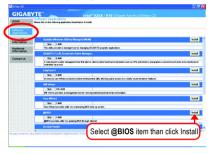

#### Fig 3. The @BIOS utility

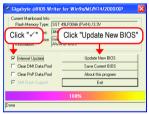

#### 1. Methods and steps:

- I. Update BIOS through Internet
  - a. Click "Internet Update" icon
  - b. Click "Update New BIOS" icon
  - c. Select @BIOS™ sever
  - d. Select the exact model name on your motherboard
  - e. System will automatically download and update the BIOS.
- II. Update BIOS NOT through Internet:
  - a. Do not click "Internet Update" icon
  - b. Click "Update New BIOS"
  - c. Please select "All Files" in dialog box while opening the old file.
  - Please search for BIOS unzip file, downloading from internet or any other methods (such as: 8AENXPD.F3d).
  - e. Complete update process following the instruction.

#### Fig 2. Installation complete and run @BIOS

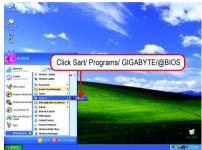

#### Fig 4. Select the desired @BIOS server

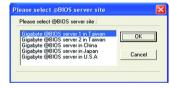

III. Save BIOS

In the very beginning, there is "Save Current BIOS" icon shown in dialog box. It means to save the current BIOS version.

IV. Check out supported motherboard and Flash ROM:

In the very beginning, there is "About this program" icon shown in dialog box. It can help you check out which kind of motherboard and which brand of Flash ROM are supported.

#### 2. Note:

- In method I, if it shows two or more motherboard's model names to be selected, please make sure your motherboard's model name again. Selecting wrong model name will cause the system unbooted.
- II. In method II, be sure that motherboard's model name in BIOS unzip file are the same as your motherboard's. Otherwise, your system won't boot.
- III. In method I, if the BIOS file you need cannot be found in @BIOS<sup>™</sup> server, please go onto Gigabyte's web site for downloading and updating it according to method II.
- IV. Please note that any interruption during updating will cause system unbooted
- V. Do not use @BIOS and C.O.M. (Corporate Online Management) at the same time.

### 4-1-4 Serial ATA BIOS Setting Utility Introduction

#### **RAID Levels**

RAID (Redundant Array of Independent Disks) is a method of combining two hard disk drives into one logical unit. The advantage of an Array is to provide better performance or data fault tolerance. Fault tolerance is achieved through data redundant operation, where if one drives fails, a mirrored copy of the data can be found on another drive. This can prevent data loss if the operating system fails or hangs. The individual disk drives in an array are called members. The configuration information of each member is recorded in the reserved sector that identifies the drive as a member. All disk members in a formed disk array are recognized as a single physical drive to the operating system.

Hard disk drives can be combined together through a few different methods. The different methods are referred to as different RAID levels. Different RAID levels represent different performance levels, security levels and implementation costs. The RAID levels which the Intel<sup>®</sup> ICH6R chipset supports are RAID 0 and RAID 1.

#### RAID 0 (Striping)

RAID 0 reads and writes sectors of data interleaved between multiple drives. If any disk member fails, it affects the entire array. The disk array data capacity is equal to the number of drive members times the capacity of the smallest member. The striping block size can be set from 4KB to 128KB. RAID 0 does not support fault tolerance.

#### RAID 1 (Mirroring)

RAID 1 writes duplicate data onto a pair of drives and reads both sets of data in parallel. If one of the mirrored drives suffers a mechanical failure or does not respond, the remaining drive will continue to function. Due to redundancy, the drive capacity of the array is the capacity of the smallest drive. Under a RAID 1 setup, an extra drive called the spare drive can be attached. Such a drive will be activated to replace a failed drive that is part of a mirrored array. Due to the fault tolerance, if any RAID 1 drive fails, data access will not be affected as long as there are other working drives in the array.

Please follow the steps below to construct a complete RAID array:

- Have ready your hard drives for RAID construction. Note: To achieve best performance, it is recommended that the hard drives used are of similar make and storage capacity.
- Please attach the hard drive connectors to their appropriate location on the motherboard ie. IDE, SCSI, or SATA.
- 3) Enter the motherboard BIOS and locate RAID setup (Please refer to the section on Integrated Peripherals).
- Enter RAID setup in the BIOS and select the RAID type (For instance, enter Ctrl + I to select Intel RAID; Ctrl + S to select Silicon Image).
- 5) Complete driver installation.
- 6) Complete RAID utility installation.

More information on steps 4 and 5 is provided. (For more detailed setup information, please visit "Support\ Motherboard\ Technology Guide section" on our website at http:\\www.gigabyte.com.tw to read or download the information you need.)

#### **Configuring the Intel RAID BIOS**

The Intel RAID BIOS setup lets you choose the RAID array type and which hard drives you want to make part of the array.

Entering the RAID BIOS Setup

1. After rebooting your computer, wait until you see the RAID software prompting you to press Ctrl + I. The RAID prompt appears as part of the system POST and boot process prior to loading the OS. You have a few seconds to press Ctrl + I before the window disappears.

| RAID   | Volumes :    |           |         |                     |
|--------|--------------|-----------|---------|---------------------|
| None I | Defined.     |           |         |                     |
| Physic | al Disks :   |           |         |                     |
| Port   | Driver Model | Serial #  | Size    | Type/Status(Vol ID) |
| 0      | ST3120026AS  | 3JT354CP  | 111.7GB | Non-RAID Disk       |
| 1      | ST3120026AS  | 3.JT329JX | 111 7GB | Non-RAIDDisk        |

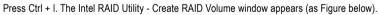

| Intel(R) Application Accelerator RAID Option ROM v4.0.6180<br>Copyright(C) 2003-04 Intel Corporation. All Rights Reversed.<br>[MAIN MENU]<br>1. Create RAID Volume<br>2. Delete RAID Volume<br>3. Reset Disks to Non-RAID<br>4. Exit |                                                                                   |                                                         |                 |                                                     |
|----------------------------------------------------------------------------------------------------|-----------------------------------------------------------------------------------|---------------------------------------------------------|-----------------|-----------------------------------------------------|
| None I                                                                                                    | Volumes :<br>Defined.<br>al Disks :<br>Driver Model<br>ST3120026AS<br>ST3120026AS | E [ DISK/VOLUME INF<br>Serial #<br>3JT354CP<br>3JT329JX | Size<br>111.7GB | Type/Status(Vol ID)<br>Non-RAIDDisk<br>Non-RAIDDisk |
|                                                                                                    | [↑↓]-Select [ESC]-Exit [ENTER]-Select Menu                                        |                                                         |                 |                                                     |

# Create RAID Volume

Press Enter under Create RAID Volume to set up RAID.

|                       | on Accelerator RAID Option ROM v4.0.6180<br>3-04 Intel Corporation. All Rights Reversed.              |   |
|-----------------------|----------------------------------------------------------------------------------------------------|---|
| [ CF                  | REATE VOLUME MENU ]                                                                                   | ה |
| Name :                | RAID Volume0                                                                                          |   |
| RAID Level :          | RAID0(Stripe)                                                                                         |   |
| Disks :               | Select Disks                                                                                          |   |
| Strip Size :          |                                                                                                    |   |
| Capacity :            | 223.5 GB                                                                                              |   |
|                       | Create Volume                                                                                         |   |
|                       | [ HELP ]                                                                                              |   |
|                       | en 1 and 16 characters in length that can be used<br>the RAID volume. This name is case sensitive and |   |
|                       | not contain special characters.                                                                       |   |
|                       |                                                                                                    |   |
|                       |                                                                                                    |   |
|                       |                                                                                                    |   |
| [↑↓]-Change [TAB]-Nex | xt [ESC]-Previous Menu [ENTER]-Select                                                                 |   |

After entering the Create Volume Menu, you can set disk name with 1~16 letters (letters cannot be special characters) under **Name** item.

After setting disk name, press Enter to select RAID Level.

| Intel(R) Application Accelerator RAID Option ROM v4.0.6180<br>Copyright(C) 2003-04 Intel Corporation. All Rights Reversed. |                                            |                 |  |  |
|----------------------------------------------------------------------------------------------------|--------------------------------------------|-----------------|--|--|
| [ C                                                                                                    | REATE VOLUME MENU ]                        |                 |  |  |
| Name :                                                                                                    | RAID Volume0                               |                 |  |  |
| RAID Level :                                                                                                    | RAID0(Stripe)                              |                 |  |  |
| Disks :                                                                                                    | Select Disks                               |                 |  |  |
| Strip Size :                                                                                                    |                                            |                 |  |  |
| Capacity :                                                                                                    | 223.5 GB                                   |                 |  |  |
|                                                                                                    | Create Volume                              |                 |  |  |
|                                                                                                    | [ HELP ]                                   |                 |  |  |
| Choose the RA                                                                                                    | ID level best suited to your usage model.  |                 |  |  |
| RAID0(Stripe)- Creates a vo                                                                                                | ume where equal portions of the volume     |                 |  |  |
|                                                                                                    | ross all the disks. This creates a volume  |                 |  |  |
|                                                                                                    | erformance by accessing all disks at once. |                 |  |  |
|                                                                                                    | ume where a redundant copy of the data is  |                 |  |  |
| stored on each disk. This creates a volume protected                                                                       |                                            |                 |  |  |
| trom a single                                                                                                    | hard disk failure.                         |                 |  |  |
|                                                                                                    | ut FESCI Dravious Monu                     | IENTED   Salaat |  |  |
| [↑↓]-Change [TAB]-Ne                                                                                                    | xt [ESC]-Previous Menu                     | [ENTER]-Select  |  |  |

There are two RAID levels: RAID0(Stripe) and RAID1(Mirror). After selecting the RAID level, press Enter to select Strip Size.

The KB is a unit of Strip Size. You can set disk block size with this item.

The disk block size can be set from 4KB to 128KB. After you set disk block size, press **Enter** to set disk **Capacity**.

|             |                                                                                                    | ccelerator RAID Option ROM v4.0<br>Intel Corporation. All Rights Reve |                |
|-------------|----------------------------------------------------------------------------------------------------|-----------------------------------------------------------------------|----------------|
|             | Name : RAID Level : RAID Level | TE VOLUME MENU ]<br>AID_Volume0<br>AID0(Stripe)<br>electDisks         |                |
|             | Strip Size : 12<br>Capacity : 22<br>Cr                                                                                                    | 23.5 GB<br>reate Volume                                               |                |
|             | The foll<br>16KB -<br>64KB -                                                                                                    | [ HELP ]                                                              |                |
| [↑↓]-Change | [TAB]-Next                                                                                                    | [ESC]-Previous Menu                                                   | [ENTER]-Select |

|             |                                                                           | ccelerator RAID Option ROM v4.0.6<br>Intel Corporation. All Rights Reven                                                                                    |                |  |
|-------------|---------------------------------------------------------------------------|----------------------------------------------------------------------------------------------------|----------------|--|
|             | Name : R<br>RAID Level : R<br>Disks : S<br>Strip Size : 1<br>Capacity : 2 | 23.5 GB                                                                                                    |                |  |
|             | Create Volume [ HELP ] =                                                  |                                                                                                    |                |  |
|             | maximum volume cap<br>than the maximum cap                                | acity. The default value indicates the<br>vacity using the selected disks. If less<br>pacity is chosen, creation of a second<br>tilize the remaining space. |                |  |
| [↑↓]-Change | [TAB]-Next                                                                | [ESC]-Previous Menu                                                                                                    | [ENTER]-Select |  |

Press Enter to enter Create Volume after setting disk capacity.

Press Enter under the Create Volume item.

|             |                  | erator RAID Option ROM v4.0.<br>el Corporation. All Rights Reve |                |
|-------------|------------------|-----------------------------------------------------------------|----------------|
| l I         | [ CREATE         | VOLUME MENU ]                                                   |                |
| R           |                  |                                                                 |                |
|             | Capacity : 223.5 |                                                                 |                |
|             | Creat            | e Volume                                                        |                |
|             |                  | [ HELP ]                                                        | ]              |
|             | Press "ENTER" to | Create the specified volume                                     |                |
| [↑↓]-Change | [TAB]-Next       | [ESC]-Previous Menu                                             | [ENTER]-Select |

An alert bar will be displayed warning you that all data on selected disks will be lost. Please press Y to complete the set-up of RAID.

|                                           | ion Accelerator RAID Option ROM v4.0.6180<br>03-04 Intel Corporation. All Rights Reversed. |         |
|-------------------------------------------|--------------------------------------------------------------------------------------------|---------|
| Name<br>RAID Level<br>Disks<br>Strip Size |                                                                                            |         |
|                                           | ATA ON SELECTED DISKS WILL BE LOST.<br>9 you want to creat this volume? (Y/N) :            |         |
| Press "Et                                 | NTER" to Create the specified volume                                                       |         |
| [↑↓]-Change [TAB]-N                       | lext [ESC]-Previous Menu [ENTER]                                                           | -Select |

After the completion, you will see the detailed information about the RAID, such as RAID level, disk block size, disk name and disk capacity, etc.

|                                            | Intel(R) Application Accelerator RAID Option ROM v4.0.6180<br>Copyright(C) 2003-04 Intel Corporation. All Rights Reversed. |                             |              |              |           |             |
|--------------------------------------------|----------------------------------------------------------------------------------------------------|-----------------------------|--------------|--------------|-----------|-------------|
|                                            |                                                                                                    | [ MAI                       | n menu ] =   |              |           |             |
|                                            |                                                                                                    | 1. Create RA                | AID Volume   |              |           |             |
|                                            |                                                                                                    | 2. Delete RA                | AID Volume   |              |           |             |
|                                            |                                                                                                    | <ol><li>Reset Dis</li></ol> | ks to Non-RA | ID           |           |             |
|                                            |                                                                                                    | 4. Exit                     |              |              |           |             |
|                                            |                                                                                                    | = [ DISK/VOLUM              | E INFORMA    | TION 1       |           |             |
| RAID                                       | Volumes :                                                                                                    |                             |              |              |           |             |
| ID                                         | Name                                                                                                    | Level                       | Strip        | Size         | Status    | Bootable    |
| 0                                          | RAID_Volume0                                                                                                    | RAID(Stripe)                | 128KB        | 223.5GB      | Normal    | Yes         |
| Physic                                     | al Disks :                                                                                                    |                             |              |              |           |             |
| Port                                       | Driver Model                                                                                                    | Serial #                    |              | Size         | Type/Stat | tus(Vol ID) |
| 0                                          | ST3120026AS                                                                                                    | 3JT354CP                    |              | 111.7GB      | Member I  | Disk(0)     |
| 1                                          | ST3120026AS                                                                                                    | 3JT329JX                    |              | 111.7GB      | Member l  | Disk(0)     |
|                                            |                                                                                                    |                             |              |              |           |             |
| [↑↓]-Select [ESC]-Exit [ENTER]-Select Menu |                                                                                                    |                             |              | -Select Menu |           |             |

# Delete RAID Volume

If you want to delete a RAID volume, please select the **Delete RAID Volume** option. Press **Enter** key and follow the instructions on the screen.

|        | Intel(R) Application Accelerator RAID Option ROM v4.0.6180<br>Copyright(C) 2003-04 Intel Corporation. All Rights Reversed. |                |           |         |              |             |
|--------|----------------------------------------------------------------------------------------------------|----------------|-----------|---------|--------------|-------------|
|        | [ MAIN MENU ]<br>I. Create RAID Volume<br>2. Delete RAID Volume<br>3. Reset Disks to Non-RAID<br>4. Exit                   |                |           |         |              |             |
|        |                                                                                                    |                |           |         |              |             |
|        |                                                                                                    | = [ DISK/VOLUM | E INFORMA | TION ]  |              | 1           |
| RAID   | Volumes :                                                                                                    |                |           |         |              |             |
| ID     | Name                                                                                                    | Level          | Strip     | Size    | Status       | Bootable    |
| 0      | RAID_Volume0                                                                                                    | RAID(Stripe)   | 128KB     | 223.5GB | Normal       | Yes         |
| Physic | al Disks :                                                                                                    |                |           |         |              |             |
| Port   | Driver Model                                                                                                    | Serial #       |           | Size    | Type/Stat    | tus(Vol ID) |
| 0      | ST3120026AS                                                                                                    | 3JT354CP       |           | 111.7GB | Member I     |             |
| 1      | 1 ST3120026AS 3JT329JX 111.7GB Member Disk(0)                                                                              |                |           |         |              | Disk(0)     |
|        |                                                                                                    |                |           |         |              |             |
|        | [↑↓]-Select [ESC]-Exit [ENTER]-Select Menu                                                                                 |                |           |         | -Select Menu |             |

# Installing the RAID drivers

To install Windows 2000/XP onto a Serial ATA hard disk sucessfully, you need to install required driver for the SATA controller on your motherboard during OS installation. Without the driver, the hard disk may not be recognized during the Windows setup process.

First of all, you have to copy the driver for the SATA controller on your motherboard from the motherboard driver CD to a floppy disk. See the instructions below about how to copy the driver.

Step 1: Find an available Operation System and insert the motherboard driver CD into the CD-ROM drive. The installation utility will appear automatically soon after you insert the driver CD. Quit the installation utility first. Insert a blank formatted floppy disk into the floppy disk drive.

Step 2: Go to My Computer and right-click the CD-ROM icon (This procedure assumes Drive D) and select Open. Then you will see folders and files contained in the driver CD. Double-click the BootDrv folder icon and select **MENU.exe** (refer to Fig.1).

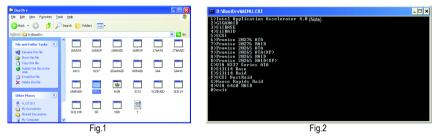

Step 3:

A MS-DOS prompt screen will appear. Information on all chipsets should be listed on the screen (Refer to Fig.2), please select the proper chipset model.

Your system will then automatically zip and transfer this driver file to the floppy disk.

After you complete the steps, boot from the Windows CD to install the RAID drivers.

When install Windows 2000 or Windows XP from HDDs in serial ATA controller, press **F6** as Win2000 or XP boots up, then supply serial ATA controller driver by this floppy disk. Follow on-screen instructions to complete installation.

(Each time you add a new hard drive to a RAID array, the RAID driver will have to be installed under Windows once for that hard drive. After that, the driver will not have to be installed.)

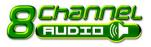

# 4-1-5 2-/4-/6-/8- Channel Audio Function Introduction

This motherboard provide 6 audio connector. You are able to use 2-/ 4-/6-/8-channels audio feature by audio software selection.

### Introduction of audio connectors:

You may connect CD-ROM/DVD-ROM, walkman or others audio input to Line In. The front channels or earphone can be connected to Line Out (Front Speaker Out). Connect microphone to Mic In.

Connect the rear channels to Rear Speaker Out.

Connect the Center/Subwoofer channels to Center/ Subwoofer Speaker Out.

Connect the side channels to Side Speaker Out.

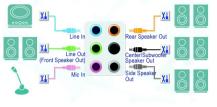

The installation of audio software for Windows 2000/ XP is very simple. Please follow the steps to install the function. (Following pictures are in Windows XP)

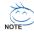

If you set the **Front Panel Type** option to **HD Audio** in BIOS, make sure to connect your audio front panel cable(optional for different models) connector to the motherboard before system startup or you'll not be able to see the front panel options from the **Sound Effect** application.

# Stereo Speakers Connection and Settings:

We recommend that you use the speaker with amplifier to acquire the best sound effect if the stereo output is applied.

### STEP 1:

Connect the stereo speakers or earphone to "Line Out".

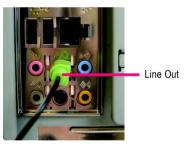

### STEP 2 :

Following installation of the audio driver, you'll find a Sound Effect icon on the lower right hand taskbar. Click the icon to select the function.

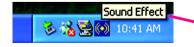

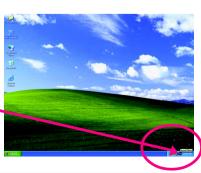

### STEP 3:

Click "Speaker Configuration" then click on the left selection bar and select "2CH Speaker" to complete 2 channel audio configuration.

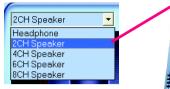

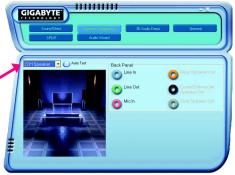

# 4 Channel Audio Setup

#### STEP 1 :

Connect the front channels to "Front Speaker Out", the rear channels to "Rear Speaker Out".

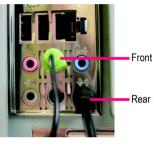

Front Speaker Out

Rear Speaker Out

## STEP 2 :

Following installation of the audio driver, you'll find a Sound Effect icon on the lower right hand taskbar. Click the icon to select the function.

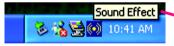

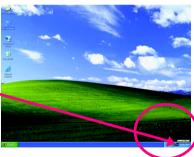

### STEP 3:

Click "Speaker Configuration" then click on the left selection bar and select "4CH Speaker" to complete 4 channel audio configuration.

| 4CH Speaker                | • |
|----------------------------|---|
| Headphone<br>2CH Speaker   |   |
| 4CH Speaker                |   |
| 6CH Speaker<br>8CH Speaker |   |
| осп эреакег                |   |

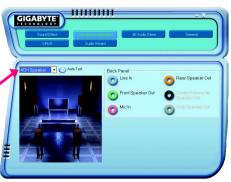

# 6 Channel Audio Setup

### STEP 1 :

Connect the front channels to "Front Speaker Out", the rear channels to "Rear Speaker Out", and the Center/Subwoofer channels to "Center/Subwoofer Speaker Out".

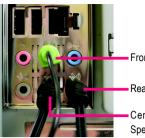

Front Speaker Out

Rear Speaker Out

Center/Subwoofer Speaker Out

### STEP 2 :

Following installation of the audio driver, you'll find a Sound Effect ion on the lower right hand taskbar. Click the icon to select the function.

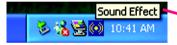

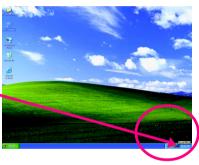

### STEP 3:

Click "Speaker Configuration" then click on the left selection bar and select "6CH Speaker" to complete 6 channel audio configuration.

| 6CH Speaker                             |  |
|-----------------------------------------|--|
| Headphone<br>2CH Speaker<br>4CH Speaker |  |
| 6CH Speaker<br>8CH Speaker              |  |

| Sourd Effect<br>SPDF Audo Water |                                                                                                    |
|---------------------------------|----------------------------------------------------------------------------------------------------|
| CH Scebar C Auto Ter Br         | ck Ponel<br>Line In<br>Front Spesker Out<br>Front Spesker Out<br>Mic In<br>Mic In<br>Spesker Out<br>Spesker Out<br>Spesker Out<br>Spesker Out<br>Spesker Out<br>Spesker Out |

# 8 Channel Audio Setup

### STEP 1 :

Connect the front channels to "Front Speaker Out", the rear channels to "Rear Speaker Out", the Center/ Subwoofer channels to "Center/Subwoofer Speaker Out", and the side channels to "Side Speaker Out".

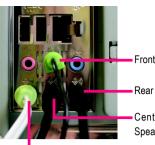

Front Speaker Out

Rear Speaker Out

Center/Subwoofer Speaker Out Side Speaker Out

# STEP 2 :

Following installation of the audio driver, you'll find a Sound Effect () icon on the lower right hand taskbar. Click the icon to select the function.

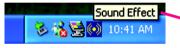

# STEP 3:

Click "Speaker Configuration" then click on the left selection bar and select "8CH Speaker" to complete 8 channel audio configuration.

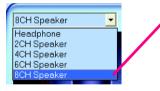

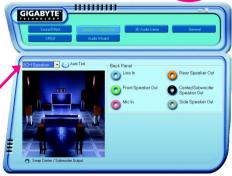

Sound Effect Configuration:

At the sound effect menu, users can adjust sound option settings as desired.

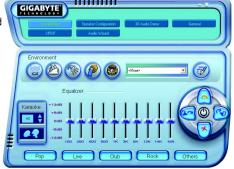

### **Jack-Sensing Introduction**

Jack-Sensing provides audio connectors error-detection function.

Install Microsoft DirectX8.1 or later version before to enable Jack-Sensing support for Windows 2000.

After you install an audio device, a screen of a list would pop up from the audio software for you to choose the type of device you installed.

If you have connected your device to the wrong jack, the Jack-Sensing function would indicate the correct jack for your device and you can reconnect the device to the correct jack following the arrow instruction.

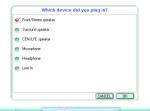

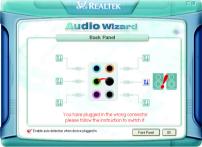

The correct icon for audio device will be displayed after the reinstallation.

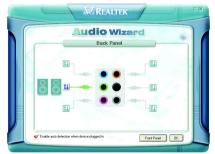

# 4-2 Troubleshooting

Below is a collection of general asked questions. To check general asked questions based on a specific motherboard model, please log on to http://www.gigabyte.com.tw

Question 1: I cannot see some options that were included in previous BIOS after updating BIOS. Why? Answer: Some advanced options are hidden in new BIOS version. Please press Ctrl and F1 keys after entering BIOS menu and you will be able to see these options.

Questions 2: Why is the light of my keyboard/optical mouse still on after computer shuts down? Answer: In some boards, a small amount of electricity is kept on standby after computer shuts down and that's why the light is still on.

#### Question 3: How do I clear CMOS?

Answer: If your board has a Clear CMOS jumper, please refer to the Clear CMOS steps in the manual. If your board doesn't have such jumper, you can take off the on-board battery to leak voltage to clear CMOS. Please refer to the steps below:

Steps:

- 1. Turn off power.
- 2. Disconnect the power cord from MB.
- Take out the battery gently and put it aside for about 10 minutes (Or you can use a metal object to connect the positive and negative pins in the battery holder to makethem short for one minute).
- 4. Re-insert the battery to the battery holder.
- 5. Connect power cord to MB again and turn on power.
- 6. Press Del to enter BIOS and load Fail-Safe Defaults(or load Optimized Defaults).
- 7. Save changes and reboot the system.

Question 4: Why do I still get a weak sound after turning up the speaker to the maximum volume? Answer: Please make sure the speaker you are using is equipped with an internal amplifier. If not, please change another speaker with power/amplifier and try again later.

Question 5: Sometimes I hear different continuous beeps from computer after system boots up. What do these beeps usually stand for?

Answer: The beep codes below may help you identify the possible computer problems. However, they are only for reference purposes. The situations might differ from case to case.

#### → AMI BIOS Beep Codes

\*Computer gives 1 short beep when system boots successfully. \*Except for beep code 8, these codes are always fatal.

- 1 beep Refresh failure
- 2 beeps Parity error
- 3 beeps Base 64K memory failure
- 4 beeps Timer not operational
- 5 beeps Processor error
- 6 beeps 8042 gate A20 failure
- 7 beeps Processor exception interrupt error
- 8 beeps Display memory read/write failure
- 9 beeps ROM checksum error
- 10 beeps CMOS shutdown register read/write error
- 11 beeps Cache memory bad

- → AWARD BIOS Beep Codes
  - 1 short: System boots successfully
  - 2 short: CMOS setting error
  - 1 long 1 short: DRAM or M/B error
  - 1 long 2 short: Monitor or display card error
  - 1 long 3 short: Keyboard error
  - 1 long 9 short: BIOS ROM error
  - Continuous long beeps: DRAM error Continuous short beeps: Power error

| <br> |  |  |
|------|--|--|
|      |  |  |
|      |  |  |
|      |  |  |
|      |  |  |
|      |  |  |
|      |  |  |
|      |  |  |
|      |  |  |
|      |  |  |
|      |  |  |
|      |  |  |
|      |  |  |
|      |  |  |
|      |  |  |
|      |  |  |
|      |  |  |
| <br> |  |  |

| <br> | <br> | <br> |
|------|------|------|
|      |      |      |
|      |      |      |
|      |      |      |
|      |      |      |
|      |      |      |
|      |      |      |
|      |      |      |
|      |      | _    |
|      |      |      |
|      |      |      |
|      |      |      |
| <br> |      | <br> |

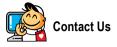

#### Taiwan (Headquarters)

GIGA-BYTE TECHNOLOGY CO., LTD.

Address: No.6, Bau Chiang Road, Hsin-Tien, Taipei 231, Taiwan

TEL: +886-2-8912-4888

FAX: +886-2-8912-4003

Tech. Support :

http://tw.giga-byte.com/TechSupport/ServiceCenter.htm Non-Tech. Support(Sales/Marketing):

http://gqts.gigabyte.com.tw/nontech.asp

WEB address (English): http://www.gigabyte.com.tw WEB address (Chinese): http://chinese.giga-byte.com

#### U.S.A.

G.B.T. INC. TEL:+1-626-854-9338 FAX: +1-626-854-9339 Tech. Support : http://tw.giga-byte.com/TechSupport/ServiceCenter.htm Non-Tech. Support(Sales/Marketing): http://gqts.gigabyte.com.tw/nontech.asp WEB address : http://www.giga-byte.com Germany

#### •

G.B.T. TECHNOLOGY TRADING GMBH TEL: +49-40-2533040 (Sales) +49-1803-428468 (Tech.) FAX: +49-40-25492343 (Sales) +49-1803-428329 (Tech.) Tech. Support : http://tw.giga-byte.com/TechSupport/ServiceCenter.htm Non-Tech. Support(Sales/Marketing): http://gqts.gigabyte.com.tw/nontech.asp WEB address : http://www.gigabyte.de

#### Japan

NIPPON GIGA-BYTE CORPORATION WEB address : http://www.gigabyte.co.jp

#### Singapore

GIGA-BYTE SINGAPORE PTE, LTD. Tech. Support : http://tw.giga-byte.com/TechSupport/ServiceCenter.htm Non-Tech. Support(Sales/Marketing): http://gqts.gigabyte.com.tw/nontech.asp WEB address: http://www.gigabyte.com.sg

### U.K.

G.B.T. TECH. CO., LTD. Tech. Support : http://tw.giga-byte.com/TechSupport/ServiceCenter.htm Non-Tech. Support(Sales/Marketing): http://gqts.gigabyte.com.tw/nontech.asp WEB address : http://uk.giga-byte.com

#### The Netherlands

GIGA-BYTE TECHNOLOGY B V TEL:+31-40-290-2088 NL Tech.Support: 0900-GIGABYTE (0900-44422983) BE Tech.Support: 0900-84034 FAX: +31-40-290-2089 Tech. Support : http://tw.giga-byte.com/TechSupport/ServiceCenter.htm Non-Tech. Support(Sales/Marketing): http://gqts.gigabyte.com.tw/nontech.asp WEB address : http://www.giga-byte.nl

### -China NINGBO G.B.T. TECH. TRADING CO., LTD. Tech. Support : http://tw.giga-byte.com/TechSupport/ServiceCenter.htm Non-Tech. Support(Sales/Marketing): http://ggts.gigabyte.com.tw/nontech.asp WEB address : http://www.gigabyte.com.cn Shanghai TEL: +86-021-63410999 FAX:+86-021-63410100 Beiiina TEL:+86-10-62102838 FAX: +86-10-62102848 Wuhan TEL:+86-27-87851061 FAX: +86-27-87851330 GuangZhou TEL:+86-20-87586074 FAX: +86-20-85517843 Chenadu TEL:+86-28-85236930 FAX: +86-28-85256822 Xian TEL:+86-29-85531943 FAX: +86-29-85539821 Shenvang TEL:+86-24-23960918 FAX: +86-24-23960918-809 Australia GIGABYTE TECHNOLOGY PTY, LTD. Tech. Support : http://tw.giga-byte.com/TechSupport/ServiceCenter.htm Non-Tech. Support(Sales/Marketing): http://gqts.gigabyte.com.tw/nontech.asp

WEB address : http://www.giga-byte.com.au

#### France

GIGABYTE TECHNOLOGY FRANCE S.A.R.L. Tech. Support : http://tw.giga-byte.com/TechSupport/ServiceCenter.htm

Non-Tech. Support(Sales/Marketing):

http://ggts.gigabyte.com.tw/nontech.asp

WEB address : http://www.gigabyte.fr

#### Russia

Moscow Representative Office Of GIGA-BYTE Technology Co., Ltd.

Tech. Support :

http://tw.giga-byte.com/TechSupport/ServiceCenter.htm Non-Tech. Support(Sales/Marketing):

http://ggts.gigabyte.com.tw/nontech.asp

WEB address : http://www.gigabyte.ru

#### Poland

Office of GIGA-BYTE TECHNOLOGY Co., Ltd. in POLAND Tech. Support : http://tw.giga-byte.com/TechSupport/ServiceCenter.htm Non-Tech. Support(Sales/Marketing) : http://ggts.gigabyte.com.tw/nontech.asp

WEB address : http://www.gigabyte.pl

#### Serbia & Montenegro

Representative Office Of GIGA-BYTE Technology Co., Ltd. in SERBIA & MONTENEGRO

Tech. Support :

http://tw.giga-byte.com/TechSupport/ServiceCenter.htm

Non-Tech. Support(Sales/Marketing):

http://ggts.gigabyte.com.tw/nontech.asp

WEB address: http://www.gigabyte.co.yu

#### Czech Republic

Representative Office Of GIGA-BYTE Technology Co., Ltd. in CZECH REPUBLIC

Tech. Support :

http://tw.giga-byte.com/TechSupport/ServiceCenter.htm Non-Tech. Support(Sales/Marketing):

http://ggts.gigabyte.com.tw/nontech.asp

WEB address: http://www.gigabyte.cz

#### Romania

Representative Office Of GIGA-BYTE Technology Co., Ltd. in Romania

Tech. Support :

http://tw.giga-byte.com/TechSupport/ServiceCenter.htm Non-Tech. Support(Sales/Marketing) :

http://ggts.gigabyte.com.tw/nontech.asp

WEB address: http://www.gigabyte.com.ro